ُطبع في أيرلندا.

www.dell.com | support.dell.com

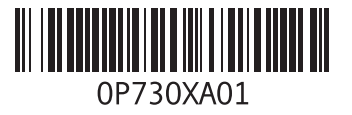

ا<u>لفه</u>رس

```
مواقع الدعم
  في جميع أنحاء العالم 41
 موصالت الجانب األمامي 12
             موصل الشبكة
             الموقع 16
      موصل الميكروفون 15
       موصل دخل الخط 15
موقع دعم Dell على الويب 47
         ميزات البرامج 21
                      ن
           ناقل التوسعة 50
              نسخ احتياطية
              إنشاء 22
```
سماعة الرأس موصل أمامي ,**[13](#page-47-0) ش** شاشة اللمس شحن المنتجات لإلرجاع أو اإلصالح **ع** عمليات اإلرجاع بموجب الضمان عناوين البريد اإللكتروني للحصول على الدعم الفني عناوين البريد اإللكتروني الخاصة بالدعم **ق**

قارئ Stick Memoryء قارئ البطاقات متعددة الوسائط قارئ بطاقات الوسائط قارئ بطاقة SDء

قارئ بطاقة Picture-xDء قدرات الكمبيوتر **م** ماوس ولوحة مفاتيح السلكيتان إعادة توصيل مجموعة الشرائح مركز الدعم الخاص بشركة Dell مشكلات الأحمزة تشخيص مشكالت البرامج مشكالت الذاكرة حل مشكالت الطاقة، حل مصباح نشاط محرك األقراص الثابتة معلومات الكمبيوتر مواصفات الطاقة

ا<u>لفه</u>رس

الوميض **ب** برامج التشغيل واألجهزة برامج التشغيل ومواد التنزيل برنامج Zone Touch من Dellء بيئة الكمبيوتر **ت** تخصيص سطح المكتب تدفق الهواء، المسموح به تسجيل الدخول إلى FTP، مجهول تشخيصات Dellء تعليمات الحصول على المساعدة والدعم **ح** حل المشكالت

## **خ**

خدمة العمالء خيارات إعادة تثبيت النظام **د** دعم الذاكرة دليل تقنية Dell للحصول على مزيد من المعلومات **ر** رسائل النظام **ز** زر الطاقة ومصباح الطاقة زر المزامنة الالسلكية **س** سرعة الشبكة اختبار

**[3](#page-24-0)** استعادة النسخ األصلية للبيانات **6 [3](#page-25-0) 5** استعادة النظام **[35](#page-25-0)**<br>الأقراص المضغوطة، تشغيل وإنشاء **[21](#page-39-0)**<br>الاتصال بالإنترنت **[9](#page-51-0)** الاتصال بالشبكة<br>تصليح **[25](#page-35-0) 4 [3](#page-17-0)** االتصال بشركة Dellة الاتصال بشركة Dell عبر الإنترنت [4](#page-16-0)4 البحث عن المزيد من المعلومات **[46](#page-14-0)**<br>التهوية، ضمان **[5](#page-55-0)**<br>الدعم الفني **[40](#page-20-0)** الذاكرة الحد الأدنى والحد الأقصىي **[4](#page-11-0)9** 

**[5](#page-10-0)** الصوت **0** الطاقة **[2](#page-38-0)** الحفاظ عليها **2** الكمبيوتر الأوزان والأبعاد **[5](#page-10-0)0** الكمبيوتر، إعداد **5**<br>المشكلات، حل **[23](#page-37-0)**<br>المعالج **[48](#page-12-0)**<br>المنافذ والموصلات **[50](#page-10-0)** المنتجات **[4](#page-18-0)** المعلومات والشراء **2** الموارد، البحث عن المزيد **[4](#page-14-0)6**<br>المواصفات **[48](#page-12-0)**<br>المواصفات المادية **[51](#page-9-0)** الموصالت **1** المنظر من الخلف **[4](#page-46-0)**

**D [4](#page-19-0) 1** DellConnect**I**<sup>ء</sup> ISP مزود خدمة اإلنترنت **[9](#page-51-0) M 1 [4](#page-46-0)** MMC**U**ء **الفهرس**

USB 2.0 **1 [6](#page-44-0)** , **[1](#page-46-0)** موصالت خلفية **4**

## **W**

Windows Vista ® إعادة تثبيت **9** معالج توافق البرامج **8** Windows، إعادة تثبيت **5**

## **ا**

<span id="page-6-0"></span>أداة استكشاف أخطاء الأجهز ة وإصلاحها 33 أقراص DVD، تشغيل وإنشاء **[21](#page-39-0)** أداة استكشاف أخطاء األجهزة وإصالحها **[3](#page-27-0)** إشارات شاشة اللمس اإلشارات **[1](#page-41-0)** إشارات اللمس المتعدد **9** إعادة تثبيت نظام التشغيل **[3](#page-25-0)[5](#page-55-0)** Windows<br>إعداد، قبل البدء **5** اتصال عبر DSL<sup>ء</sup> **[10](#page-50-0)** استخدام االتصال الهاتفي **[9](#page-51-0)** عبر الشبكة المحلية اللاسلكية **(WLAN) [1](#page-50-0)0**<br>كابل الشبكة الاختياري **[6](#page-54-0)**<br>لوحة مفاتيح لاسلكية **[7](#page-53-0)**<br>اتصال بشبكة لاسلكية **[25](#page-35-0)** 

## **الملحق**

<span id="page-7-0"></span>كذلك، تنطبق المعلومات الواردة بهذا المستند على المنتجات المدرجة أدناه:

- Dell • ™ من Studio One 1909 الطراز
	- Dell • ™ من Studio One 19 الطراز

## **إشعار منتج Macrovision**

يتضمن هذا المنتج تقنية حماية حقوق التأليف والنشر التي تخضع لحماية براءات االختراع األمريكية وحقوق الملكية الفكرية األخرى التي تملكها شركة Macrovision Corporation وأصحاب الحقوق اآلخرون. ال يجب استخدام هذه التقنية لحماية حقوق التأليف والنشر إال بتصريح من شركة Macrovision، وهي مصممة لالستخدام المنزلي واستخدامات العرض المحدودة فقط، إال في حال تصريح شركة Macrovision بغير ذلك. يحظر إجراء الهندسة العكسية أو التفكيك.

#### لموا**صف**ات

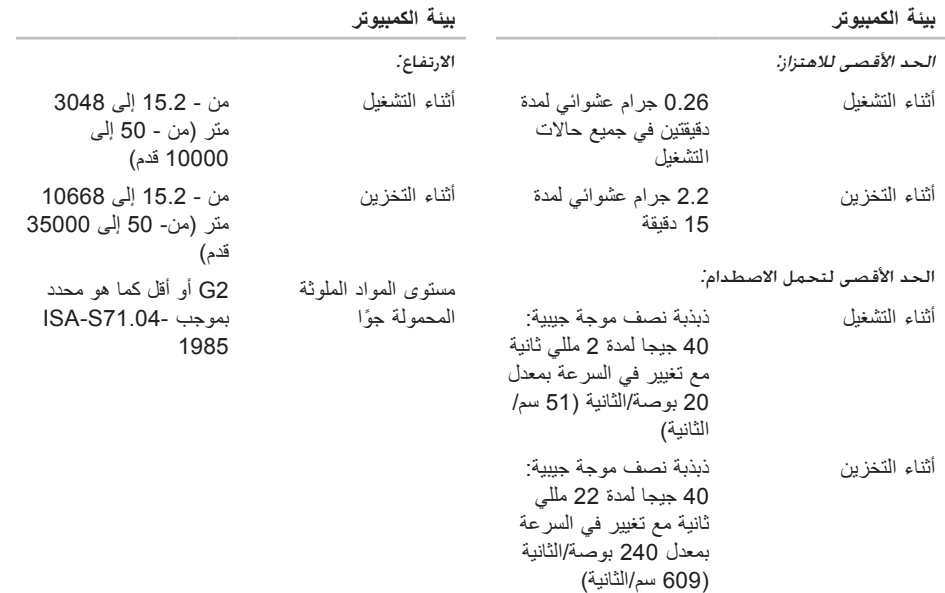

<span id="page-9-0"></span>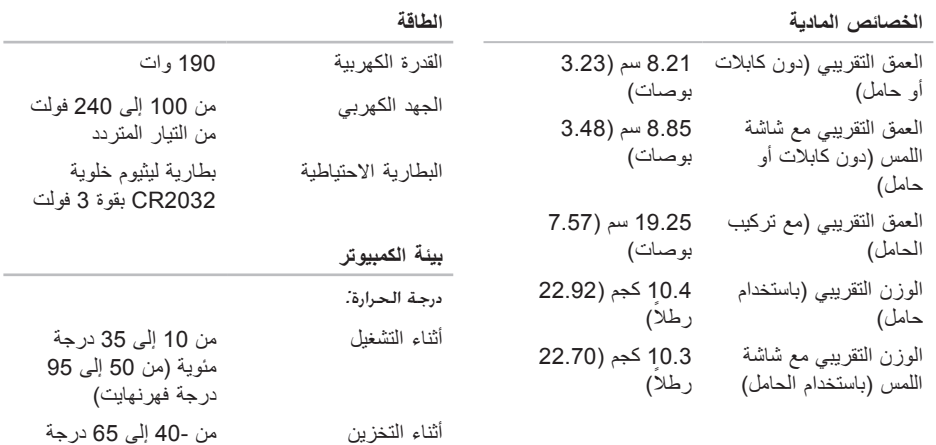

درجة فهرنهايت) الرطوبة النسبية من 20% إلى 80% )دون تكاثف)

مئوية (من -40 إلى 149

**تافصاومل**

<span id="page-10-0"></span>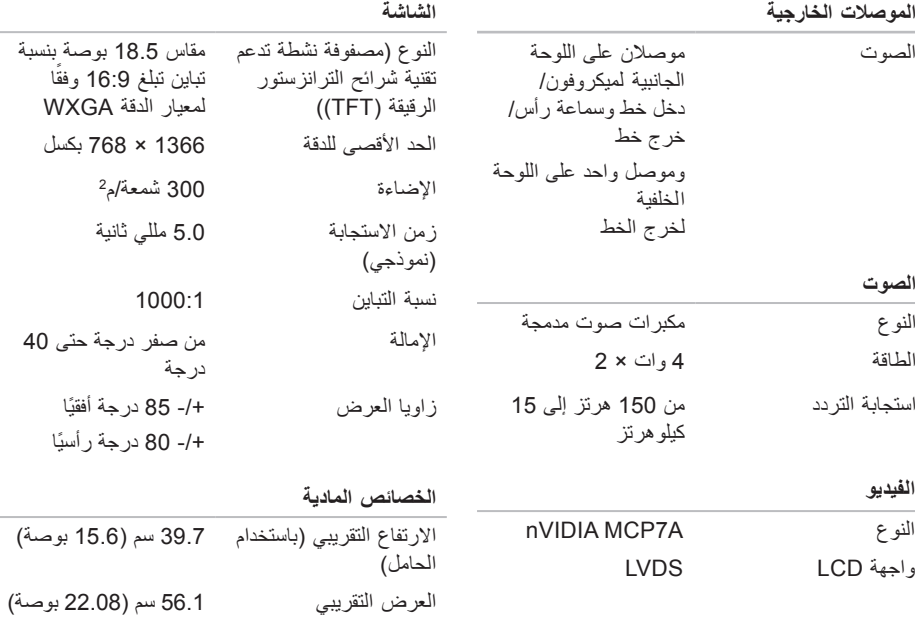

<span id="page-11-0"></span>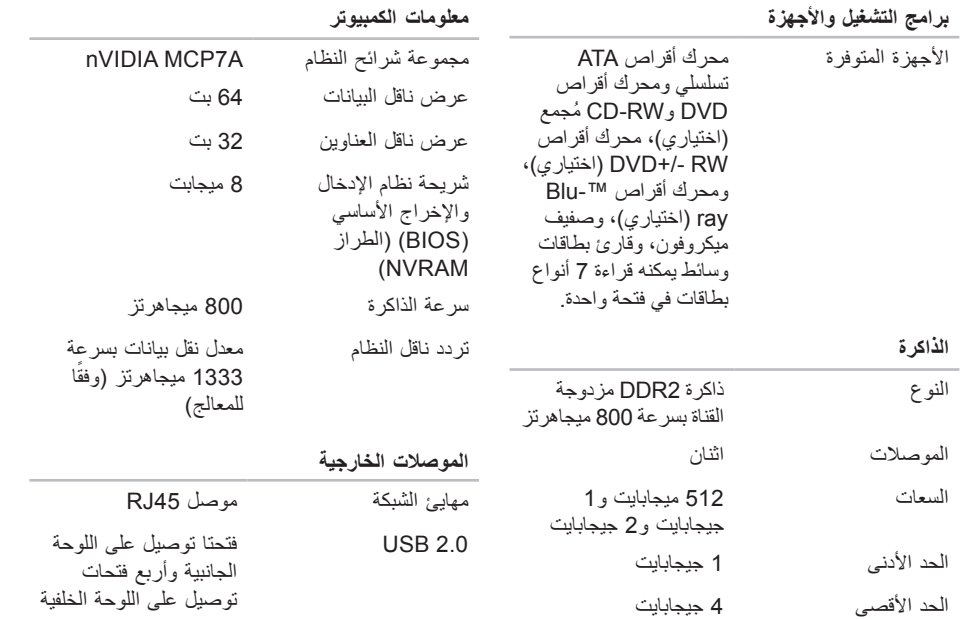

**لمواصفات**

#### <span id="page-12-1"></span>**طراز النظام**

Studio One 1909 الطراز

يوفر هذا القسم معلومات قد تحتاجها عند إعداد الكمبيوتر وتحديث برامج التشغيل الخاصة به وترقيته. **مالحظة:** قد تختلف العروض حسب المنطقة. لمزيد من المعلومات حول تهيئة الكمبيوتر، انقر فوق **Help and Support** ← **)ابدأ )Start )التعليمات والدعم(**، ثم حدد الخيار الذي يتيح لك عرض معلومات حول الكمبيوتر.

#### **المعالج**

<span id="page-12-0"></span>Intel® Core™2 Duo معالج

Intel Core2 Quad معالج

Intel Celeron® معالج

معالج Celeron Intel ثنائي المراكز

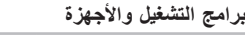

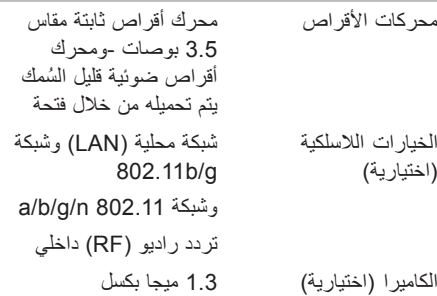

<span id="page-13-0"></span>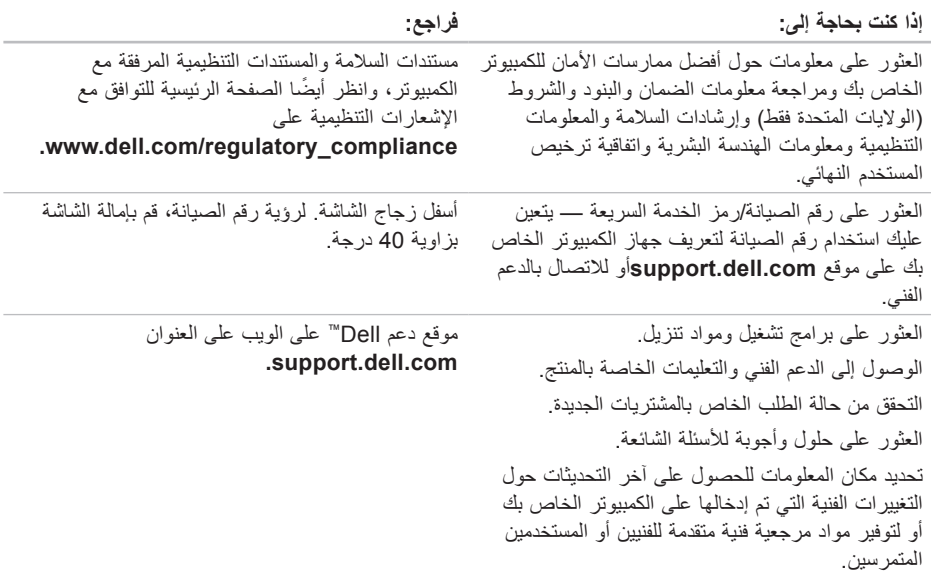

**العثور على مزيد من المعلومات والموارد**

<span id="page-14-0"></span>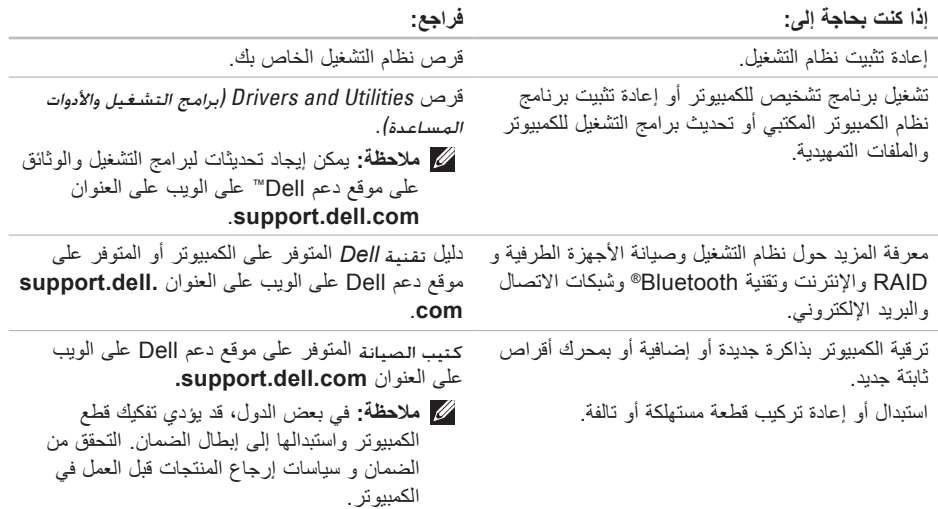

- لالتصال بشركة Dell بغية االستفسار عن المسائل المتعلقة بقسم المبيعات أو الدعم الفني أو خدمة العمالء:
	- **.1** تفضل بزيارة الموقع **com.dell.support**.
	- **.2** تحقق من دولتك أو منطقتك في القائمة المنسدلة **/دولة اختر )Choose A Country/Region منطقة(** أسفل الصفحة.
- **.3** انقر فوق **Us Contact( االتصال بنا(** على الجانب األيسر من الصفحة.
- **4** حدد الخدمة الملائمة أو ارتباط الدعم وفقًا لاحتياجاتك.
	- **.5** اختر وسيلة االتصال بشركة Dell المالئمة لك.
- **مالحظة:** للحصول على الدعم الفني، امأل قائمة تدقيق التشخيص )راجع "قائمة تدقيق التشخيص" في صفحة [44](#page-16-1)( قبل االتصال بشركة Dell.

الوصول إل*ى* التعلي*م*ات

**ائمة تدقيق التشخيص**

- <span id="page-16-1"></span> •االسم:
- •التاريخ:
- •العنوان:
- <span id="page-16-2"></span> •رقم الهاتف:
- •رقم الصيانة/رمز الخدمة السريعة )موجود على ملصق أسفل زجاج الشاشة. لرؤية رقم الصيانة، قم بإمالة الشاشة بزاوية 40 درجة):
- •رقم تخويل المواد المرتجعة )إذا ما تم الحصول عليه من فني دعم Dell):
	- •نظام التشغيل وإصداره:
		- •األجهزة:
		- •بطاقات التوسعة:
	- •هل أنت متصل بشبكة؟ نعم /ال
	- •الشبكة واإلصدار ومهايئ الشبكة:
		- •البرامج واإلصدارات:

راجع وثائق نظام التشغيل الخاص بك لتحديد محتويات ملفات ً بدء تشغيل الكمبيوتر. إذا كان الكمبيوتر متصال بطابعة،

<span id="page-16-0"></span>فقم بطباعة كل ملف. أو قم بتسجيل محتويات كل ملف قبل االتصال بشركة Dell.

- •رسالة الخطأ، أو كود التنبيه الصوتي، أو كود التشخيص:
- •وصف المشكلة وإجراءات استكشاف األخطاء وإصالحها التي قمت بها:

## **التصال بشركة Dell**

بالنسبة للعمالء في الواليات المتحدة األمريكية، يُرجى االتصال على DELL-WWW800- .)800-999-3355(

**مالحظة:**إذا لم يكن لديك اتصال نشط باإلنترنت، فيمكنك العثور على معلومات االتصال على فاتورة الشراء أو إيصال الشحن أو الفاتورة أو كتالوج منتج Dell. توفر Dell العديد من خيارات الخدمات والدعم القائمة على الهاتف والإنترنت. وتختلف حالة التوفر وفقًا للدولة والمنتج،

وقد ال تتوفر بعض الخدمات في منطقتك.

<span id="page-17-0"></span>الوصول إلى التعلي*م*ات

- <span id="page-17-1"></span>**مالحظة:** لمعرفة رقم الهاتف الذي يمكنك االتصال به من منطقتك، راجع "االتصال بشركة Dell "في صفحة 44
	- **.2** قم بإرفاق نسخة من الفاتورة وخطاب يوضح سبب اإلرجاع.
	- **.3** قم بإرفاق نسخة من قائمة تدقيق التشخيص )راجع "قائمة تدقيق التشخيص" في صفحة [44](#page-16-1)(، توضح االختبارات التي قمت بإجرائها إلى جانب أية رسائل خطأ أخطرت بها تشخيصات Dell( راجع "تشخيصات Dell "في صفحة [33\(](#page-27-1).
	- **.4** قم بإرفاق أية ملحقات تخص الجزء )األجزاء( الذي ستقوم بإرجاعه )كابالت الطاقة والبرامج، والكتيبات، وغير ذلك) وذلك إذا كان الإرجاع سيتم بغرض رد الثمن.
	- **.5** قم بتغليف المعدات التي ستقوم بإرجاعها باستخدام مواد التغليف الأصلية (أو مواد مشابهة لها).
- **مالحظة:** أنت مسئول عن تسديد مصاريف الشحن. كذلك، أنت مسؤول عن تأمين أي منتج يتم إرجاعه، كما أنك تتحمل مسؤولية فقدانه أثناء الشحن إلى Dell. ال يُسمح بنظام الدفع عند التسليم )D.O.C).

**مالحظة:** لن يتم قبول المسترجعات التي ال تلتزم بأي من الشروط السابقة في مركز االستالم الخاص بشركة Dell، كما سيتم إرجاعها لك.

#### **بل االتصال**

**مالحظة:** يجب أن يكون رمز الخدمة السريعة في متناول يدك عندما تقوم باالتصال. يساعد هذا الرمز النظام الهاتفي لخدمة الدعم اآللي من Dell على توجيه ً مكالمتك بشكل أكثر فعالية. قد تتم مطالبتك أيضا بإدخال رقم الصيانة )الموجود على ملصق تحت زجاج الشاشة. لرؤية رقم الصيانة، قم بإمالة الشاشة بزاوية 40 درجة).

تذكر أن تقوم بملء قائمة تدقيق التشخيص التالية. قم بتشغيل الجهاز إن أمكن قبل االتصال بشركة Dell للحصول على المساعدة وقم بإجراء االتصال من هاتف قريب من الكمبيوتر. قد يُطلب منك كتابة بعض األوامر على لوحة المفاتيح، أو إعداد معلومات تفصيلية أثناء العمليات، أو تجربة خطوات أخرى لاستكشاف الأخطاء وإصلاحها لا تتم إلا على الكمبيوتر نفسه. تأكد من وجود وثائق الكمبيوتر في متناول يدك.

الوصول إلى التعلي*م*ات

عناوين البريد اإللكتروني الخاصة بدعم Dell

- **mobile\_support@us.dell.com**•
	- **support@us.dell.com**•
- أمريكا دول )**la-techsupport@dell.com**• اللاتينية والبحر الكاريبي فقط)
- •**com.dell@apsupport**( دول آسيا/المحيط الهادئ فقط(

عناوين البريد اإللكتروني الخاصة بقسم التسويق والمبيعات لدى Dell

- •**com.dell@apmarketing**( دول آسيا/المحيط الهادئ فقط)
	- )فقط كندا )**sales\_canada@dell.com**• بروتوكول نقل ملف )FTP )مجهول
		- **ftp.dell.com**•

تسجيل الدخول كمستخدم: مجهول، واستخدم عنوان البريد اإللكتروني الخاص بك ككلمة مرور.

**خدمة حالة الطلب المؤتمتة**

للتحقق من حالة الطلب أو إذا كانت لديك مشكلة بشأن طلبك مثل أجزاء مفقودة أو أجزاء خطأ أو فاتورة غير صحيحة،

<span id="page-18-0"></span>فاتصل بشركة Dell( راجع "االتصال بشركة Dell "في صفحة [44](#page-16-2) أو انتقل إلى الموقع **com.dell.support). مالحظة:** يجب أن تكون الفاتورة أو إيصال الشحن في متناول يديك عندما تقوم باالتصال.

### **معلومات المنتج**

إذا كنت في حاجة إلى معلومات حول المنتجات اإلضافية المتوفرة من Dell، أو إذا كنت ترغب في تقديم طلب شراء، ّ فتفضل بزيارة موقع Dell على الويب على العنوان **com.dell.www**. للحصول على رقم الهاتف لالتصال بمنطقتك أو للتحدث إلى أحد متخصصي المبيعات، راجع "االتصال بشركة Dell "في صفحة .[44](#page-16-2)

**إرجاع المكونات بغرض اإلصالح بموجب الضمان أو بغرض رد الثمن**

ً يجب تحضير كافة المكونات التي سيتم إرجاعها سواء لإلصالح أو لرد الثمن، كالتالي:

**.1** اتصل بشركة Dell للحصول على رقم تخويل المواد المرتجعة، واكتب الرقم بشكل واضح وبارز على صندوق التغليف من الخارج.

## <span id="page-19-1"></span>**الدعم الفني وخدمة العمالء**

تتوفر خدمة الدعم من Dell من أجل اإلجابة على أسئلتك المتعلقة بأجهزة Dell ً . يستخدم فريق الدعم لدينا نظاما للتشخيص قائم على الكمبيوتر، وذلك لتقديم إجابات سريعة ودقيقة.

لالتصال بخدمة الدعم من Dell، راجع "قبل االتصال" في صفحة 43، ثم راجع معلومات الاتصال الخاصة بمنطقتك أو انتقل إلى موقع **com.dell.support**.

## **DellConnect**

إن DellConnect عبارة عن أداة بسيطة للوصول عبر اإلنترنت تتيح ألي عضو من فريق الدعم والخدمات في شركة Dell إمكانية الوصول إلى الكمبيوتر الخاص بك من خالل اتصال ذي نطاق ترددي عريض وتشخيص المشكلة التي يواجهها الكمبيوتر وإصالحها، وذلك كله تحت إشرافك. لمزيد من المعلومات، تفضل بزيارة الموقع **.dell.support com**، ثم انقر فوق **DellConnect**.

#### **لخدمات عبر اإلنترنت**

<span id="page-19-0"></span>يمكنك التعرف على منتجات وخدمات Dell على المواقع التالية:

- **www.dell.com**•
- •**ap/com.dell.www**( دول آسيا/المحيط الهادئ فقط(
	- )فقط اليابان )**www.dell.com/jp**•
	- )فقط أوروبا )**www.euro.dell.com**•
	- الالتينية أمريكا دول )**www.dell.com/la**• والبحر الكاريبي)
		- )فقط كندا )**www.dell.ca**•

يمكنك الوصول إلى خدمات الدعم من Dell عبر مواقع الويب وعناوين البريد اإللكتروني التالية:

مواقع دعم Dell

- **support.dell.com**•
- )فقط اليابان )**support.jp.dell.com**•
- )فقط أوروبا )**support.euro.dell.com**•

**الوصول إلى التعليمات**

- إذا واجهت مشكلة في جهاز الكمبيوتر، فيمكنك استكمال الخطوات التالية لتشخيص المشكلة وإصالحها:
- **.1** راجع "حل المشكالت" في صفحة [23](#page-37-1) للحصول على المعلومات واإلجراءات الخاصة بالمشكلة التي يتعرض لها الكمبيوتر لديك.
- **.2** راجع "تشخيصات Dell "في صفحة [33](#page-27-1) لمعرفة اإلجراءات الخاصة بكيفية تشغيل تشخيصات Dell.
	- **.3** امأل "قائمة تدقيق التشخيص " في صفحة [.44](#page-16-1)
- **.4** استخدم مجموعة منتجات Dell الشاملة للخدمات عبر اإلنترنت والمتوفرة على موقع دعم Dell على الويب على العنوان )**com.dell.support** ) وذلك للحصول على إرشادات حول إجراءات التثبيت واستكشاف األخطاء وإصالحها. راجع "الخدمات عبر اإلنترنت" في صفحة [41](#page-19-1) ً للحصول على قائمة أكثر شموال بخدمات دعم Dell عبر اإلنترنت.
	- **.5** إذا لم تساعد الخطوات السابقة على حل المشكلة، فراجع "االتصال بشركة Dell "في صفحة [.44](#page-16-2)
- <span id="page-20-0"></span>**مالحظة:** اتصل بدعم Dell من هاتف قريب من الكمبيوتر، حتى يتمكن فريق الدعم من مساعدتك في أية إجراءات ضرورية.
	- **مالحظة:** قد ال يكون نظام رمز الخدمة السريعة من Dell ً متوفرا في كافة الدول.

عند مطالبتك بذلك من نظام الهاتف اآللي في Dell، قم بإدخال رمز الخدمة السريعة ليتم توجيه االتصال مباشرة إلى موظف الدعم المناسب. إذا لم يكن لديك رمز الخدمة السريعة، فافتح مجلد **ملحقات Dell** ً وانقر نقر ً ا مزدوجا فوق **رمز الخدمة السريعة**، ثم اتبع اإلرشادات.

**مالحظة:** ً ال تتوفر بعض الخدمات التالية دائما في كافة البالد خارج الواليات المتحدة. لذا، اتصل بمندوب Dell المحلي لمزيد من المعلومات حول توفر هذه الخدمات.

#### **إعادة تثبيت نظام التشغيل Vista Windows**

قد تستغرق عملية إعادة التثبيت ما بين ساعة إلى أربع ساعات حتى تكتمل. بعد إعادة تثبيت نظام التشغيل، يتعين عليك أيضًا إعادة تثبيت برامج تشغيل الأجهزة وبرنامج الحماية من الفيروسات والبرامج الأخرى.

- **.1** قم بحفظ وإغالق أية ملفات مفتوحة، وإنهاء أي برامج مفتوحة.
	- **.2** أدخل وسائط نظام التشغيل.
	- **.3** انقر فوق **Exit( إنهاء(** إذا ظهرت رسالة **Install Windows( تثبيت نظام Windows)**.
		- **.4** أعد تشغيل الكمبيوتر.
		- **.5** عند ظهور شعار DELL، اضغط على المفتاح <F12= على الفور
- **مالحظة:** عند ظهور شعار نظام التشغيل، فاستمر في انتظارك حتى ترى سطح مكتب RWindows® Microsoft، ثم قم بعد ذلك بإيقاف تشغيل الكمبيوتر وإعادة المحاولة.
- <span id="page-21-0"></span>**مالحظة:** تقوم الخطوات التالية بتغيير تتابع التمهيد لمرة واحدة فقط. في المرة التالية التي تقوم فيها بتشغيل الكمبيوتر ، يتم تمهيده وفقًا للأجهزة المحددة في برنامج إعداد النظام.
	- **.6** عند ظهور قائمة جهاز التمهيد، قم بتمييز **محرك** على واضغط **CD/DVD/CD-RW األقراص** .>Enter<
	- **.7** اضغط على أي مفتاح من أجل **التمهيد من محرك األقراص المضغوطة**. اتبع اإلرشادات الموضحة على الشاشة إلكمال التثبيت.

خيار ات استرداد النظام

تبدأ عملية االستعادة وقد يستغرق استكمالها خمس دقائق أو أكثر. تظهر رسالة عند استعادة نظام التشغيل والتطبيقات المثبتة في المصنع إلى إعدادات المصنع. **.9** انقر فوق **Finish( إنهاء(** إلعادة تمهيد النظام. **إعادة تثبيت نظام التشغيل قبل البدء**

إذا كنت تفكر في إعادة تثبيت نظام التشغيل Windows إلصالح إحدى المشكالت المتعلقة ببرنامج تشغيل تم تثبيته ً مؤخر ً ا، فحاول أوال استخدام Device Windows Driver Rollback (استعادة برنامج تشغيل الجهاز في Device Driver Rollback يحل لم إذا .(Windows )استعادة برنامج تشغيل الجهاز( المشكلة، فاستخدم System Restore( استعادة النظام( إلعادة نظام التشغيل إلى حالة التشغيل التي كان عليها قبل أن يتم تثبيت برنامج التشغيل الجديد. راجع "System Restore" (استعادة النظام) في صفحة [.35](#page-25-1)

**تنبيه: قبل القيام بالتثبيت، قم بإجراء نسخ احتياطي لجميع ملفات البيانات الموجودة على محرك األقراص الثابتة. للقيام بعمليات التهيئة التقليدية لمحرك األقراص الثابتة، يقوم ً أوال الكمبيوتر باكتشاف محرك األقراص الثابتة.**

<span id="page-22-0"></span>Operating System Reinstallation وسائط استخدم )إعادة تثبيت نظام التشغيل( فقط كآخر وسيلة الستعادة نظام التشغيل.

إلعادة تثبيت Windows، فإنك تحتاج إلى العناصر التالية: •وسائط نظام التشغيل

 •وسائط Utilities and Drivers( برامج التشغيل واألدوات المساعدة( من Dell

**مالحظة:** تشتمل وسائط Utilities and Drivers )برامج التشغيل واألدوات المساعدة( من Dell على برامج التشغيل التي تم تثبيتها أثناء تجميع الكمبيوتر. استخدم وسائط Utilities and Drivers( برامج التشغيل و*الأدوات المساعدة)* من Dell لتحميل أية برامج تشغيل مطلوبة. وفقًا للمنطقة التي قمت بطلب شراء الكمبيوتر منها أو إذا ما قمت بطلب الوسائط أم ال، قد ال يتم شحن وسائط Utilities and Drivers )برامج التشغيل واألدوات المساعدة( ووسائط نظام التشغيل من Dell ً مع الكمبيوتر. وبدال من ذلك، ً يمكنك أيضا استخدام Image Factory Dell Restore( استعادة النسخ األصلية للبيانات من Dell ) ألنه يحتوي على كافة برامج التشغيل المتوفرة في الكمبيوتر.

- يؤدي هذا الخيار إلى استعادة محرك األقراص الثابتة إلى حالة التشغيل التي كان عليها عند شراء الكمبيوتر. يتم حذف أية برامج أو ملفات تمت إضافتها بعد استالم الكمبيوتر - بما في ذلك ملفات البيانات - بشكل دائم من على محرك األقراص الثابتة. تتضمن ملفات البيانات المستندات وجداول البيانات ورسائل البريد اإللكتروني والصور الرقمية وملفات الموسيقى وغير ذلك. قم بإجراء نسخ احتياطي لكافة البيانات باستخدام Restore Image Factory، إن أمكن ذلك. **استعادة النسخ األصلية للبيانات من Dell**
	- **.1** قم بتشغيل الكمبيوتر. عند ظهور شعار Dell، اضغط على >8F >عدة مرات للوصول إلى إطار **Vista التمهيد خيارات )Advanced Boot Options المتقدمة بنظام Vista)**.
	- **مالحظة:**إذا ظهر شعار نظام التشغيل، فيمكنك االنتظار حتى ترى سطح مكتب Windows® Microsoft®؛ وبعد ذلك قم بإيقاف تشغيل الكمبيوتر وإعادة المحاولة.
		- **إصالح )Repair Your Computer** حدد **.2 الكمبيوتر(**.
		- **System Recovery Options** إطار يظهر **.3 )خيارات استرداد النظام(**.
			- ً **.4** ا للوحة المفاتيح، ثم انقر فوق **Next** حدد تخطيط **)التالي(**.
- **.5** للوصول إلى خيارات االسترداد، قم بتسجيل الدخول كمستخدم محلي. للوصول إلى مطالبة األوامر، اكتب administrator(مسئول) في حقل **Name User( اسم المستخدم(**، ثم انقر فوق **OK )موافق(**.
	- **Dell Factory Image Restore** فوق انقر **.6 )استعادة النسخ األصلية للبيانات من Dell)**. تظهر شاشة الترحيب الخاصة بـ **Factory Dell Restore Image( استعادة النسخ األصلية للبيانات من Dell)**.
- **ملاحظة:** وفقًا للتهيئة التي قمت بها، قد تحتاج إلى تحديد **Tools Factory Dell( أدوات المصنع من Dell Factory Image Restore** ثم ،**(Dell )استعادة النسخ األصلية للبيانات من Dell)**.
	- **.7** انقر فوق **Next( التالي(**. تظهر شاشة **Confirm Deletion Data( تأكيد حذف البيانات(**.
- **تنبيه: إذا لم ترغب في المتابعة باستخدام Factory Restore Image )استعادة النسخ األصلية للبيانات(، فانقر فوق Cancel )إلغاء(.**
	- **.8** حدد خانة االختيار لتأكيد رغبتك في إعادة تهيئة محرك األقراص الثابتة واستعادة برامج النظام إلى حالة المصنع، ثم انقر فوق **Next( التالي(**.

- **مالحظة:** تمت كتابة اإلجراءات الواردة في هذا المستند للعرض االفتراضي لنظام Windows، لذا فقد يصعب تطبيقها في حالة إعداد كمبيوتر Dell ™لطريقة العرض الكالسيكية لنظام Windows.
	- **بدء استعادة النظام**
	- **.1** انقر فوق **Start( ابدأ(** .
	- **.2** في مربع **Search Start( بدء البحث(**، اكتب استعادة )System Restore النظام(، ثم اضغط على >Enter>.
	- **مالحظة:** قد يظهر إطار **Account User Control (التحكم في حساب المستخدم(**. إذا كنت ً مسئوال على الكمبيوتر، فانقر فوق **Continue )متابعة(** أو اتصل بالمسئول للمتابعة إلى اإلجراء المطلوب.
		- **.3** انقر فوق **Next( التالي(** واتبع المطالبات المتبقية على الشاشة.

إذا لم يحل خيار Restore System( استعادة النظام( المشكلة، فيمكنك التراجع عن آخر عملية استعادة للنظام. **التراجع عن آخر استعادة للنظام مالحظة:** قبل التراجع عن آخر استعادة للنظام، قم بحفظ وإغالق جميع الملفات المفتوحة وإنهاء أية برامج

<span id="page-24-0"></span>مفتوحة. ال تقم بتغيير أو فتح أو حذف أية ملفات أو برامج حتى تكتمل عملية استعادة النظام.

**.1** انقر فوق **Start( ابدأ(** .

**.2** في مربع **Search Start( بدء البحث(**، اكتب استعادة )System Restore النظام(، ثم اضغط على >Enter>.

**Undo my last restoration** فوق انقر **.3 )التراجع عن آخر استعادة(**، ثم انقر فوق **Next )التالي(**.

**استعادة النسخ األصلية للبيانات من Dell**

**تنبيه: يؤدي استخدام Image Factory Dell Restore إلى حذف كافة البيانات الموجودة على محرك األقراص الثابتة بشكل دائم وإزالة أية برامج أو برامج تشغيل تم تثبيتها بعد استالم الكمبيوتر. وقم بإجراء نسخ احتياطي للبيانات قبل استخدام هذه الخيارات، إن أمكن ذلك. ال تستخدم Factory Dell Restore Image إال إذا لم ِ يؤد System Restore( استعادة النظام( إلى حل مشكلة نظام التشغيل.**

**مالحظة:** قد ال تتوفر ميزة Image Factory Dell Restore( استعادة النسخ األصلية للبيانات من Dell ) في دول معينة أو على أجهزة كمبيوتر معينة.

## <span id="page-25-1"></span>**خيارات استرداد النظام**

يمكنك استعادة نظام التشغيل الخاص بك بالطرق التالية:

- •يقوم Restore System( استعادة النظام( بإعادة الكمبيوتر إلى حالة التشغيل السابقة دون التأثير على ملفات البيانات. استخدم Restore System )استعادة النظام( كحل أول الستعادة نظام التشغيل والحفاظ على ملفات البيانات.
- استعادة )Dell Factory Image Restore يعمل • النسخ األصلية للبيانات من Dell)على استعادة محرك األقراص الثابتة إلى حالة التشغيل التي كان عليها عند قيامك بشراء الكمبيوتر. تؤدي إجراءات Dell النسخ استعادة )Factory Image Restore األصلية للبيانات من Dell )إلى حذف كافة البيانات الموجودة على محرك األقراص الثابتة بشكل دائم وإزالة أي برامج قمت بتثبيتها بعد استالم الكمبيوتر. إال Dell Factory Image Restore تستخدم ال ِ إذا لم يؤد Restore System( استعادة النظام( إلى حل مشكلة نظام التشغيل.
- •في حالة حصولك على وسائط نظام التشغيل مع جهاز الكمبيوتر الخاص بك، فيمكنك استخدامها الستعادة نظام التشغيل. ومع ذلك، فإن استخدام وسائط نظام

<span id="page-25-0"></span>ً التشغيل يؤدي أيضا إلى حذف كافة البيانات الموجودة على محرك الأقراص الثابتة. لا تستخدم القرص إلا إذا لم يتمكن Restore System( استعادة النظام( استعادة )Dell Factory Image Restore أو النسخ األصلية للبيانات من Dell )من حل مشكلة نظام التشغيل لديك.

#### **ستعادة النظام**

توفر نظم تشغيل Windows خيار Restore System )استعادة النظام( ليتيح لك إمكانية إرجاع الكمبيوتر إلى حالة التشغيل التي كان عليها (دون التأثير على ملفات البيانات) وذلك إذا كانت التغييرات في األجهزة أو البرامج أو غيرها من إعدادات النظام قد تركت الكمبيوتر في حالة تشغيل غير ً مرغوبة. وذلك علما بأنه يمكن الرجوع في أية تغييرات يتم إجراؤها على الكمبيوتر باستخدام خيار System Restore( استعادة النظام(.

**تنبيه: قم بإنشاء نسخ احتياطية من ملفات البيانات الخاصة بك بشكل منتظم. ال يراقب خيار System Restore( استعادة النظام( ملفات البيانات الخاصة بك وال يستردها.**

- عند ظهور شعار TM **.3** DELL، اضغط على مفتاح >12F >على الفور. حدد **Diagnostics )تشخيصات(** من قائمة تمهيد التشغيل، ثم اضغط على .>Enter<
- **مالحظة:**إذا انتظرت لفترة طويلة وظهر شعار نظام التشغيل، فتابع االنتظار حتى تشاهد سطح مكتب RWindows® Microsoft، ثم أوقف تشغيل الكمبيوتر وأعد المحاولة.
- **ملاحظة:** إذا ظهرت رسالة تُعلمك بتعذر العثور على قسم أداة التشخيصات المساعدة، فقم بتشغيل تشخيصات برامج )Drivers and Utilities وسائط من Dell التشغيل والأدوات المساعدة).
	- **.4** اضغط على أي مفتاح لبدء تشغيل تشخيصات Dell من قسم أداة التشخيص المساعدة على محرك الأقراص الثابتة لديك.
- **تشغيل تشخيصات Dell من وسائط and Drivers Utilities( برامج التشغيل واألدوات المساعدة(**
	- **.1** أدخل وسائط Utilities and Drivers( برامج التشغيل والأدوات المساعدة).
	- **.2** أوقف تشغيل الكمبيوتر ثم أعد تشغيله. وعند ظهور شعار DELL، اضغط على >12F >على الفور.

**مالحظة:**إذا انتظرت لفترة طويلة وظهر شعار نظام التشغيل، فتابع االنتظار حتى تشاهد سطح مكتب RWindows® Microsoft، ثم أوقف تشغيل الكمبيوتر وأعد المحاولة.

- **مالحظة:** تقوم الخطوات التالية بتغيير تتابع التمهيد لمرة واحدة فقط. في المرة التالية التي تقوم فيها بتشغيل الكمبيوتر ، يتم تمهيده وفقًا للأجهزة المحددة في برنامج إعداد النظام.
	- **.3** عند ظهور قائمة جهاز التمهيد، قم بتمييز .>Enter< على واضغط **CD/DVD/CD-RW**
	- **التمهيد )Boot from CD-ROM** الخيار حدد **.4 من محرك األقراص المضغوطة(** من القائمة التي تظهر، ثم اضغط على >Enter>.
	- **.5** اكتب 1 لبدء قائمة القرص المضغوط واضغط على >Enter >للمتابعة.
	- **.6** حدد **تشغيل تشخيصات Dell إصدار 32 بت** من القائمة المرقمة. في حالة ظهور عدة إصدارات في القائمة، حدد اإلصدار المناسب للكمبيوتر الخاص بك.
	- **.7** عندما تظهر **القائمة الرئيسية** لتشخيصات Dell، حدد االختبار الذي تريد تشغيله.

- **.1** انقر فوق **Start( ابدأ(** ← **and Help Support( التعليمات والدعم(**.
- )hardware troubleshooter( اكتب **.2** أداة استكشاف أخطاء األجهزة وإصالحها في حقل البحث، ثم اضغط على >Enter >لبدء البحث.
- **.3** في نتائج البحث، حدد الخيار الذي يقدم أفضل وصف للمشكلة واتبع باقي خطوات استكشاف األخطاء وإصالحها.

### <span id="page-27-1"></span>**شخيصات Dell**

إذا واجهت مشكلة في الكمبيوتر الخاص بك، فقم بإجراء الفحوصات المذكورة في قسم "مشكالت البرامج وحاالت عدم االستجابة" في صفحة،27 ثم قم بتشغيل تشخيصات Dell قبل االتصال بشركة Dell للحصول على المساعدة الفنية.

- **مالحظة:** ال تعمل تشخيصات Dell إال في أجهزة كمبيوتر Dell.
- **مالحظة:** إن وسائط Utilities and Drivers( برامج التشغيل والأدوات المساعدة) اختيارية، وقد لا يتم شحنها مع الكمبيوتر.

<span id="page-27-0"></span>انظر قسم إعداد النظام في كتيب الصيانة لمراجعة معلومات تهيئة الكمبيوتر، وتأكد من أن الجهاز الذي تريد اختباره يظهر في برنامج إعداد النظام وأنه في حالة نشاط. ابدأ تشغيل تشخيصات Dell من محرك األقراص الثابتة أو من وسائط Drivers and Utilities (برامج التشغيل والأدوات المساعدة(.

**بدء تشغيل تشخيصات Dell من محرك األقراص الثابتة**

توجد تشخيصات Dell في قسم مخفي يتضمن أداة التشخيص المساعدة الموجودة على محرك األقراص الثابتة لديك.

- **مالحظة:** إذا تعذر على الكمبيوتر عرض صورة الشاشة، فراجع "االتصال بشركة Dell "في صفحة 44
- **.1** تأكد من توصيل الكمبيوتر بمنفذ للتيار الكهربي يعمل بكفاءة.
	- **2** قم بتشغيل (أو إعادة تشغيل) الكمبيوتر.

ً وبدال من ذلك، يمكنك مراجعة كتيب الصيانة على موقع دعم Dell على الويب على العنوان **.support com.dell** أو مراجعة "االتصال بشركة Dell "في صفحة [44](#page-16-2) للحصول على المساعدة.

**Alert! Previous attempts at booting this .]system have failed at checkpoint [nnnn )فشلت محاوالت سابقة عند تمهيد هذا النظام عند نقطة المراجعة ]nnnn]. )للمساعدة على حل هذه المشكلة، الرجاء تدوين نقطة المراجعة هذه واالتصال بالدعم الفني لشركة Dell** — فشل الكمبيوتر في استكمال إجراءات التمهيد ثالث مرات متتابعة بسبب الخطأ نفسه. راجع "االتصال بشركة Dell "في صفحة [44](#page-16-2) للحصول على المساعدة.

**error checksum CMOS( خطأ في المجموع االختباري لـ CMOS** — **)**عطل محتمل في اللوحة األم أو انخفاض مستوى شحن بطارية ساعة الوقت الفعلي )RTC). قم باستبدال البطارية. راجع "االتصال بشركة Dell "في صفحة [44](#page-16-2) للحصول على المساعدة.

**failure fan CPU( خلل في مروحة وحدة المعالجة المركزية(** — حدث عطل في مروحة وحدة المعالجة المركزية. راجع "االتصال بشركة Dell "في صفحة [44](#page-16-2) للحصول على المساعدة.

**failure drive disk-Hard( عطل في محرك األقراص الثابتة(** — عطل محتمل في محرك األقراص الثابتة أثناء

<span id="page-28-0"></span>إجراء الاختبار الذاتي عند بدء تشغيل محرك الأقراص الثابتة )POST HDD). راجع "االتصال بشركة Dell "في صفحة [44](#page-16-2) للحصول على المساعدة.

**failure drive disk-Hard( عطل في محرك األقراص الثابتة(** — عطل محتمل في محرك األقراص الثابتة أثناء إجراء اختبار تمهيد محرك األقراص الثابتة. راجع "االتصال بشركة Dell "في صفحة [44](#page-16-2) للحصول على المساعدة.

**interrupt tick timer No( عدم توقف مؤشر المؤقت(** — قد تكون إحدى الشرائح على لوحة النظام معطلة أو أن ً هناك عطال في اللوحة األم. راجع "االتصال بشركة Dell " في صفحة [44](#page-16-2) للحصول على المساعدة.

**error current over USB( خطأ زيادة التيار بجهاز USB** — **)**افصل جهاز USB. يحتاج جهاز USB الخاص بك إلى مزيد من الطاقة ليعمل بشكل صحيح. استخدم مصدر ً طاقة خارجيا لتوصيل جهاز USB أو إذا كان الجهاز يحتوي على كابلي USB، فقم بتوصيلهما.

**أداة استكشاف أخطاء األجهزة وإصالحها**

إذا لم يتم اكتشاف أحد الأجهزة أثناء إعداد نظام التشغيل أو إذا تم اكتشافه لكن تمت تهيئته بشكل غير صحيح، فيمكنك استخدام **أداة استكشاف أخطاء األجهزة وإصالحها** لحل عدم التوافق.

لبدء تشغيل أداة استكشاف أخطاء الأجهزة وإصلاحها:

**إشارة صوتية واحدة** — عطل في المجموع االختباري لذاكرة القراءة فقط (ROM) في نظام الإدخال والإخراج الأساسي )BIOS). عطل محتمل في اللوحة األم. قم باالتصال بشركة Dell( راجع "االتصال بشركة Dell "في صفحة [44](#page-16-2)(.

> **إشارتان صوتيتان** — لم يتم اكتشاف ذاكرة الوصول العشوائي )RAM)

- •قم بإخراج وحدات الذاكرة، ثم أعد تركيب وحدة واحدة وأعد تشغيل الكمبيوتر. إذا بدأ الكمبيوتر في العمل بشكل عادي، فأعد تركيب وحدة إضافية. تابع حتى تتعرف على الوحدة التي بها العطل أو حتى تعيد تركيب كافة الوحدات دون حدوث خطأ.
	- •وإذا توفر ذلك، قم بتركيب وحدات ذاكرة من نفس النوع الموجود في الكمبيوتر.
	- • إذا استمرت المشكلة، فاتصل بشركة Dell( راجع "االتصال بشركة Dell "في صفحة [44](#page-16-2)(.

**ثالث إشارات صوتية** — تشير إلى عطل محتمل في اللوحة الأم

قم باالتصال بشركة Dell( راجع "االتصال بشركة Dell "في صفحة [44](#page-16-2)(.

<span id="page-29-0"></span>**أربع إشارات صوتية** — تشير إلى فشل قراءة/كتابة ذاكرة الوصول العشوائي )RAM) •تأكد من أنه ال توجد متطلبات خاصة لتشغيل موصل وحدة الذاكرة/الذاكرة )انظر كتيب الصيانة على موقع دعم Dell على الويب على العنوان .)**support.dell.com**

 •تحقق من توافق وحدات الذاكرة التي تقوم بتركيبها مع الكمبيوتر.

 •إذا استمرت المشكلة، فاتصل بشركة Dell( راجع "االتصال بشركة Dell "في صفحة [44](#page-16-2)(.

**خمس إشارات صوتية** — تشير إلى عطل في ساعة الوقت الفعلي

قم باستبدال البطارية.

**رسائل النظام**

إذا تعرض جهاز الكمبيوتر لمشكلة أو عطل، فقد يعرض رسالة نظام ستساعدك على تحديد السبب واإلجراء الضروري لحل المشكلة.

**مالحظة:** إذا لم تكن الرسالة التي تلقيتها مدرجة في األمثلة التالية، فراجع الوثائق الخاصة بنظام التشغيل أو البرنامج الذي كان قيد التشغيل عند ظهور الرسالة.

<span id="page-30-1"></span>**ستخدام أدوات الدعم**

**مركز الدعم الخاص بشركة Dell**

يساعدك مركز الدعم الخاص بشركة Dell في الحصول على معلومات الخدمة والدعم والمعلومات الخاصة بالنظام التي تحتاجها. للحصول على مزيد من المعلومات حول مركز الدعم الخاص بشركة Dell وأدوات الدعم المتاحة، انقر فوق عالمة التبويب **Services( الخدمات(** في الموقع .**support.dell.com**

انقر فوق الرمز على شريط المهام لتشغيل التطبيق. توفر الصفحة الرئيسية ارتباطات للوصول إلى:

- •التعليمات الذاتية )استكشاف األخطاء وإصالحها واألمان وأداء النظام والشبكة/اإلنترنت والنسخ الاحتياطي/الاستر داد ونظام @Windows Vista)
- •التنبيهات )تنبيهات الدعم الفني الخاصة بالكمبيوتر(
- •المساعدة من Dell( الدعم الفني باستخدام TMDellConnect وخدمة العمالء والتدريب والبرامج التعليمية والمساعدة اإلرشادية من خالل

<span id="page-30-0"></span>االتصال بشركة Dell والفحص عبر اإلنترنت باستخدام PCCheckUp)

 •حول النظام الخاص بك )وثائق النظام ومعلومات الضمان ومعلومات النظام والترقيات والملحقات(

يعرض الجزء العلوي من الصفحة الرئيسية لمركز الدعم الخاص بشركة Dell رقم طراز النظام، باإلضافة إلى رقم الصيانة ورمز الخدمة السريعة.

للحصول على مزيد من المعلومات حول مركز الدعم الخاص بشركة Dell، راجع دليل تقنية Dell المتوفر على الكمبيوتر أو على موقع دعم Dell على الويب على العنوان .**support.dell.com**

## **أكواد اإلشارة الصوتية**

قد يصدر الكمبيوتر سلسلة من اإلشارات الصوتية أثناء بدء التشغيل إذا تعذر على الشاشة عرض الأخطاء أو المشكلات. تساعدك أكواد اإلشارة الصوتية المتكررة الموضحة فيما يلي على استكشاف مشكالت الكمبيوتر وحلها.

**مالحظة:** الستبدال األجزاء، انظر كتيب الصيانة على موقع دعم Dell على الويب على العنوان **.support** .**dell.com**

**الكشملا ل**

تشغيل الكمبيوتر من قائمة **Start( ابدأ(** . •قم بحفظ وإغالق أية ملفات أو برامج مفتوحة وإيقاف •راجع وثائق البرنامج أو اتصل بالجهة المصنعة للبرنامج للحصول على المعلومات الخاصة باستكشاف األخطاء وإصالحها: تأكد من توافق البرنامج مع نظام التشغيل – المثبت على الكمبيوتر الخاص بك. تأكد من أن جهاز الكمبيوتر الخاص بك يفي – بالحد الأدنى من متطلبات الأحهز ة اللاز مة لتشغيل البرنامج. انظر وثائق البرنامج للحصول على المعلومات. تأكد من تثبيت البرنامج وتهيئته بشكل صحيح. – –تحقق من عدم تعارض برامج تشغيل الأجهزة مع البرنامج. –وإذا لزم الأمر، فقم بالغاء نثبيت البرنامج، ثم

أعد تثبيته.

ل المشكلات

**إذا تعطل أحد البرامج بشكل متكرر** — فراجع وثائق البرنامج. وإذا لزم األمر، فقم بإلغاء تثبيت البرنامج، ثم أعد تثبيته.

**ملاحظة:**عادةً ما تشتمل البرامج على إرشادات التثبيت في الوثائق الخاصة بها أو على قرص مضغوط.

**في حالة توقف الكمبيوتر عن االستجابة أو ظهور شاشة زرقاء ثابتة** —

**تنبيه: قد تفقد البيانات إذا لم تتمكن من إيقاف تشغيل نظام التشغيل.**

إذا لم تتمكن من على الحصول على استجابة بالضغط على أي مفتاح على لوحة المفاتيح لديك أو من خالل تحريك الماوس، فاضغط مع االستمرار على زر الطاقة لمدة ال تقل عن 8 إلى ٍ حتى يتم إغالق الكمبيوتر. وبعد ذلك، قم بإعادة 10 ثوان تشغيل الكمبيوتر.

<span id="page-32-0"></span>**إذا تم تصميم أحد البرامج لتتوافق مع إصدار سابق من نظام** — **Microsoft® Windows® التشغيل**

قم بتشغيل Wizard Compatibility Program( معالج توافق البرامج). يقوم Program Compatibility Wizard( معالج توافق البرامج( بتهيئة البرنامج بحيث يتم تشغيله في بيئة مشابهة لبيئات أنظمة التشغيل األخرى المختلفة .Windows Vista عن

- **.1** انقر فوق **Start( ابدأ(** ← **Panel Control )لوحة التحكم(**←**Programs( البرامج(**← **Use an older program with this version Windows of( استخدام برنامج أقدم مع هذا اإلصدار من Windows)**.
- **.2** في شاشة welcome( الترحيب(، انقر فوق **Next )التالي(**.
	- **.3** اتبع اإلرشادات الموضحة على الشاشة.
	- **إذا كنت تواجه مشكالت أخرى في البرامج** —
	- •قم بإنشاء نسخة احتياطية من ملفاتك على الفور.
	- • ً استخدم برنامجا للكشف عن الفيروسات لفحص محرك الأقراص الثابتة أو الأقراص المضغوطة.

- **إذا واجهت ً تداخال يعيق االستقبال على الكمبيوتر** ثمة ً إشارة غير مرغوب بها تنشئ تداخال من خالل مقاطعة الإشارات الأخرى أو حظرها. بعض الأسباب المحتملة للتداخل هي:
	- •كابالت توسعة الطاقة ولوحة المفاتيح والماوس.
	- •اتصال العديد من األجهزة بمشترك الطاقة نفسه.
	- •اتصال العديد من مشتركات الطاقة بنفس منفذ التيار الكهربي.

#### <span id="page-33-1"></span>**مشكالت الذاكرة**

- **إذا تلقيت رسالة تشير إلى وجود ذاكرة غير كافية —**
- •قم بحفظ وإغالق أية ملفات مفتوحة وإنهاء أية برامج مفتوحة ال تستخدمها لترى إن كان هذا اإلجراء سيؤدي إلى حل المشكلة أم ال.
- •انظر وثائق البرنامج لمعرفة الحد األدنى من متطلبات الذاكرة. اتصل بشركة Dell للحصول على المساعدة، )راجع "االتصال بشركة Dell "في صفحة [44](#page-16-2)(.
	- •قم بتشغيل تشخيصات Dell( راجع "تشخيصات Dell" في صفحة 33).
- <span id="page-33-0"></span>**إذا واجهت أية مشكالت أخرى بالذاكرة** — •تأكد من أن الكمبيوتر لديك يدعم الذاكرة التي تستخدمها. للحصول على مزيد من المعلومات حول نوع الذاكرة التي يدعمها الكمبيوتر الخاص بك، راجع "المواصفات" في صفحة 48.
	- •قم بتشغيل تشخيصات Dell( راجع "تشخيصات Dell "في صفحة [33](#page-27-1)(.

**شكالت البرامج وحاالت عدم االستجابة في حالة تعذر بدء تشغيل الكمبيوتر** — تأكد من إحكام توصيل كابل الطاقة بالكمبيوتر وبمنفذ التيار الكهربي. **توقف أحد البرامج عن االستجابة** —

إنهاء البرنامج:

- **.1** اضغط على >Crtl<>Shift<>Esc >في الوقت نفسه.
	- **.2** انقر فوق **Applications( تطبيقات(**.
	- **.3** انقر فوق البرنامج الذي توقف عن االستجابة
		- **.4** انقر فوق **Task End( إنهاء المهمة(**.

ل المشكلات

#### **مشكالت الطاقة**

**إذا كان مصباح الطاقة ً مطفئا،** — فهذا يعني أن الكمبيوتر في وضع إيقاف التشغيل أو أنه ال يتلقى طاقة.

- •أعد تثبيت كابل الطاقة بكل من موصل الطاقة الموجود على الكمبيوتر ومنفذ التيار الكهربي.
- • ً إذا كان الكمبيوتر متصال بمشترك كهربي، فتأكد من أن المشترك متصل بمنفذ للتيار الكهربي وأنه في وضع التشغيل. كذلك، تجاوز أجهزة حماية الطاقة ومشترك الطاقة وكابالت التوسعة للتحقق من أن الكمبيوتر سيبدأ التشغيل بشكل صحيح.
- •تأكد من عمل منفذ التيار الكهربي عن طريق اختباره بجهاز آخر، على سبيل المثال أحد المصابيح.
	- •قم باالتصال بشركة Dell( راجع "االتصال بشركة Dell" في صفحة [44](#page-16-2)).

<span id="page-34-0"></span>**إذا كان مصباح الطاقة يضيء باللون األبيض والكمبيوتر ال يستجيب** — قم باالتصال بشركة Dell( راجع "االتصال بشركة Dell "في صفحة [44\(](#page-16-2). **إذا كان مصباح الطاقة يضيء بلون كهرماني ثابت** —

- •الكمبيوتر في حالة السكون. لذا، اضغط على أي مفتاح على لوحة المفاتيح أو قم بتحريك الماوس أو اضغط على زر الطاقة الستئناف التشغيل العادي
- •يتعذر على لوحة النظام بدء التهيئة. قد تكون هناك مشكلة في لوحة النظام أو مصدر التزويد بالطاقة. اتصل بشركة Dell للحصول على المساعدة، )راجع "االتصال بشركة Dell "في صفحة [44](#page-16-2)(.

**إذا كان مصباح الطاقة يومض باللون الكهرماني،** — فهذا يعني وجود مشكلة بالطاقة، فقد يكون هناك عطل في أحد األجهزة أو تم تركيبه بشكل غير صحيح. اتصل بشركة Dell للحصول على المساعدة، )راجع "االتصال بشركة Dell "في صفحة [44\(](#page-16-2).

#### **مشكالت الشبكة**

**االتصاالت الالسلكية**

يتيح لك مصباح نشاط الشبكة الموجود على موصل الشبكة المدمج إمكانية التحقق من عمل االتصال ويقدم معلومات عن الحالة:

- •أصفر هناك اتصال جيد بين شبكة السلكية وجهاز الكمبيوتر.
	- • ً مطفأ لم يكتشف الكمبيوتر اتصاال بالشبكة.

**في حالة فقد االتصال بالشبكة** — فهذا يعني أن جهاز التوجيه الالسلكي غير متصل أو أنه تم تعطيل االتصال الالسلكي في جهاز الكمبيوتر.

افحص جهاز التوجيه الالسلكي للتأكد من أنه قيد التشغيل ومتصل بمصدر بياناتك )مودم كابل أو لوحة وصل شبكة الاتصال). أعد إنشاء الاتصال بجهاز التوجيه اللاسلكي:

- **.1** احفظ أية ملفات مفتوحة ثم أغلقها، واخرج من أية برامج مفتوحة.
- **.2** انقر فوق **Start( ابدأ(** ← **To Connect )االتصال بـ(**.
	- **.3** اتبع اإلرشادات الموضحة على الشاشة إلكمال اإلعداد.

**االتصاالت السلكية**

<span id="page-35-0"></span>يتيح لك مصباح سالمة االتصال الموجود على موصل الشبكة المدمج إمكانية التحقق من أن االتصال يعمل، كما يقدم معلومات عن الحالة:

- •أخضر يوجد اتصال جيد بين شبكة بسرعة 10/100 ميجابت/الثانية وجهاز الكمبيوتر.
- • ً مطفأ لم يكتشف الكمبيوتر اتصاال ً فعليا بالشبكة.

ًا أو **في حال فقدان** االتصال بالشبكة - يكون كابل الشبكة تالف غير مثبت. تحقق من الكابل للتأكد من أنه متصل وغير تالف.

ل المشكلات

#### <span id="page-36-0"></span>**مشكالت لوحة المفاتيح أو الماوس لالسلكية في حالة توقف الماوس ولوحة المفاتيح عن االتصال بالكمبيوتر** — قد ال تعمل البطاريات أو ربما فقدت لوحة المفاتيح والماوس اتصالهما بالكمبيوتر.

- •افحص البطاريات في لوحة المفاتيح والماوس للتأكد من وجود طاقة كافية بالبطاريات وأنه تم تركيبها بشكل صحيح. ٍ
	- •قم بإعادة إنشاء االتصال بجهاز الكمبيوتر:
	- a. اضغط على زر المزامنة الالسلكية في الجزء الخلفي من الكمبيوتر، ثم اضغط على زر المزامنة الالسلكية في لوحة المفاتيح.
	- b. اضغط على زر المزامنة الالسلكية بالكمبيوتر مرة أخرى، ثم اضغط على زر المزامنة الالسلكية في الماوس. وبذلك، ينبغي أن يكون قد تم اقتران لوحة المفاتيح مع الماوس.

<span id="page-36-1"></span>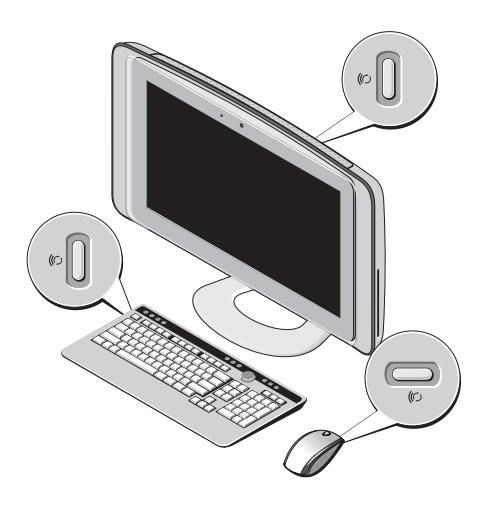

## <span id="page-37-1"></span>**ل المشكالت**

يوفر هذا القسم معلومات حول استكشاف األخطاء وإصالحها ّ مشكلتك للكمبيوتر الخاص بك. في حال تعذر عليك حل باستخدام اإلرشادات التالية، راجع "استخدام أدوات الدعم" في صفحة [30](#page-30-1) أو "االتصال بشركة Dell "في صفحة [.44](#page-16-2)

#### **مشكالت شاشة اللمس**

**ال تعمل بعض أو كافة ميزات اللمس المتعدد** —

- •قد يتم تعطيل بعض ميزات اللمس المتعدد. لتمكين ميزات اللمس المتعدد، انقر فوق رمز **-Multi settings touch( إعدادات اللمس المتعدد(** في علبة النظام.
- •قد يتم تعطيل بعض ميزات شاشة اللمس. لتمكين ميزات شاشة اللمس، انقر فوق **Start( ابدأ( Pen** ←**)التحكم لوحة )Control Panel** ← **Devices Input and( القلم وأجهزة اإلدخال(.**
	- •قد ال يدعم التطبيق ميزة اللمس المتعدد.

<span id="page-37-0"></span>**إذا بدأت شاشة اللمس تفقد حساسيتها** — فهذا يعني أن شاشة اللمس قد تحتوي على جسيمات غريبة (مثل المذكرات اللاصقة) التي تعمل على إعاقة مستشعرات اللمس. إلزالة هذه الجسيمات:

**.1** قم بإيقاف تشغيل الكمبيوتر.

**.2** افصل سلك الطاقة من منفذ التيار الكهربي بالحائط.

**تنبيه: ال تستخدم الماء أو سائل تنظيف لمسح شاشة اللمس.**

**.3** استخدم قطعة قماش نظيفة وخالية من الوبر )يمكنك رش منظف خفيف غير كاشط أو بعض الماء على قطعة القماش إذا تطلب الأمر ، ولكن ليس على الشاشة( وامسح سطح وجوانب شاشة اللمس إلزالة أية أوساخ أو بصمات األصابع.

**تخصيص سطح المكتب**

يمكنك تخصيص سطح المكتب لتغيير المظهر والدقة والخلفية وشاشة التوقف وغيرها، وذلك من خالل الوصول إلى إطار **Personalize appearance and sounds )تخصيص المظهر واألصوات(**.

لتخصيص سطح المكتب:

- **.1** انقر بزر الماوس األيمن على منطقة مفتوحة من سطح المكتب.
- **.2** انقر فوق **Personalize( تخصيص(** لفتح **Personalize appearance and** إطار **sounds( تخصيص المظهر واألصوات(** ولمعرفة المزيد حول خيارات التخصيص.

**تخصيص إعدادات الطاقة**

يمكنك تغيير إعدادات الطاقة من خالل النقر فوق **Start )ابدأ(** ← **Panel Control( لوحة التحكم(**← **Options Power( خيارات الطاقة(**.

يوفرRVista Windows ثالثة خيارات افتراضية:

- •**Balanced( متوازن(** ً يوفر أداء ً كامال عند الحاجة إليه ويوفر الطاقة أثناء فترات توقف النشاط.
- •**Saver Power( موفر الطاقة(** يعمل على تقليل أداء النظام وتخفيض مستوى الطاقة الذي يستهلكه الكمبيوتر طوال عمره االفتراضي.

<span id="page-38-0"></span> •**performance High( األداء العالي(** — يوفر أعلى مستويات أداء النظام على الكمبيوتر عن طريق تكييف سرعة المعالج مع النشاط.

**النسخ االحتياطي للبيانات**

يُوصى بإجراء نسخ احتياطي دوري للملفات والمجلدات الموجودة على الكمبيوتر لديك. إلجراء نسخ احتياطي للملفات:

- **.1** انقر فوق **Start( ابدأ(** ← **Control Panel( لوحة التحكم(**← **System النظام )and Maintenance والصيانة(**←**Center Welcome( مركز Transfer files and settings**←**)الترحيب )نقل الملفات واإلعدادات(**.
	- **.2** انقر فوق **files up Back( النسخ االحتياطي للملفات(** أو **computer up Back( النسخ االحتياطي للكمبيوتر(**
	- **.3** انقر فوق **Continue( متابعة(** في إطار **User Control Account( التحكم في حساب المستخدم(**، ثم اتبع التعليمات في معالج up Back Files (النسخ الاحتياطي للملفات).

#### **ميزات البرامج مالحظة:** لمزيد من المعلومات حول الميزات الموضحة في هذا القسم، راجع دليل تقنية *Dell* المتوفر على جهاز الكمبيوتر الخاص بك أو على موقع دعم Dell .**support.dell.com** العنوان على

**التعرف على الوجوه )اختياري(**

قد يحتوي الكمبيوتر الخاص بك على ميزة التعرف على الوجوه المعروفة باسم FastAccess. تساعد هذه الميزة في الحفاظ على أمان جهاز الكمبيوتر من Dell عن طريق حفظ المظهر المتفرد ً لوجهك، وتستخدم ذلك في التحقق من هويتك لتقوم تلقائيا بتزويد معلومات تسجيل الدخول عندما تقوم بإدخال هذه المعلومات بنفسك بشكلٍ طبيعي (مثل تسجيل الدخول إلى حساب نظام Windows أو إلى مواقع محمية(. لمزيد من المعلومات، انقر فوق **Start( ابدأ(** ← **Programs( البرامج(**← **FastAccess( ميزة** .**)FastAccess**

**مالحظة:** ال تتوفر هذه الميزة في البرنامج إال عند وجود كاميرا اختيارية لديك.

**اإلنتاجية واالتصال**

يمكنك استخدام الكمبيوتر إلنشاء عروض تقديمية وكتيبات وبطاقات معايدة وإعالنات مطبوعة وجداول بيانات. كذلك، يمكنك تحرير وعرض صور فوتوغرافية رقمية وصور.

<span id="page-39-0"></span>تحقق من طلب الشراء الخاص بالبرامج المثبتة على الكمبيوتر لديك.

بعد االتصال باإلنترنت، يمكنك الوصول إلى مواقع الويب وإعداد حساب بريد إلكتروني وتحميل الملفات وتنزيلها، وما إلى ذلك.

**الترفيه والوسائط المتعددة**

يمكنك استخدام الكمبيوتر لمشاهدة ملفات الفيديو وتشغيل األلعاب وإنشاء األقراص المضغوطة الخاصة بك واالستماع إلى الموسيقى وإلى المحطات اإلذاعية. قد يدعم محرك الأقر اص الضوئية لديك تنسيقات متعددة لوسائط الأقر اص بما في ذلك األقراص المضغوطة وأقراص DVD وأقراص ray-Blu( في حالة تحديد هذا الخيار وقت الشراء(.

يمكنك تنزيل الصور وملفات الفيديو أو نسخها من أجهزة محمولة، مثل الكاميرات الرقمية والهواتف الجوالة. تتيح لك تطبيقات البرامج االختيارية إمكانية تنظيم وإنشاء ملفات الموسيقى والفيديو التي يمكن تسجيلها على الأقراص، أو حفظها إلى المنتجات المحمولة مثل مشغالت 3MP واألجهزة الترفيهية المحمولة.

 **زارطلا مادختسالا مادختسا**

**التمرير** يتيح لك إمكانية التمرير عبر محتوى. وتتضمن ميزات التمرير ما يلي: **التحريك –** يتيح لك إمكانية تحريك البؤرة على العنصر المحدد عندما تتعذر رؤية العنصر بأكمله.

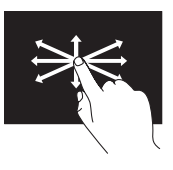

قم بتحريك إصبع في االتجاه المطلوب للتحريك أثناء تمرير العنصر المحدد.

**التمرير الرأسي –** يتيح لك إمكانية التمرير ألعلى أو ألسفل على اإلطار النشط.

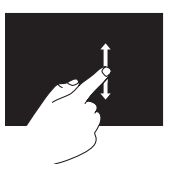

قم بتحريك أحد الأصابع لأعلى أو ألسفل لتنشيط التمرير الرأسي.

**التمرير األفقي –** يتيح لك إمكانية التمرير لأليسر أو لأليمن على اإلطار النشط.

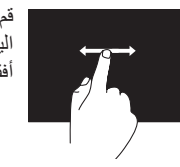

قم بتحر يك أحد الأصابع إلى اليسار أو اليمين لتنشيط التمرير ً أفقيا.

**التدوير**

يتيح لك إمكانية تدوير المحتوى النشط على الشاشة. **االلتفاف –** يسمح لك بتدوير المحتوى النشط بنسب زيادة مقدارها 90 درجة باستخدام إصبعين.

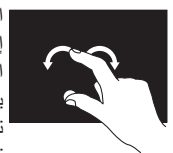

اعمل على إبقاء أحد األصابع أو إصبع اإلبهام في مكانه مع تحريك اإلصبع اآلخر في اتجاه قوسي يمينًا أو يسارًا. كذلك، يمكنك تدوير المحتوى النشط عن طريق تحريك كال اإلصبعين في حركة دائرية.

- **إشارات شاشة اللمس**
- **مالحظة:** قد ال تعمل بعض هذه اإلشارات خارج برنامج .Dell من Touch Zone

**التكبير/التصغير** يتيح لك إمكانية تكبير أو تصغير محتوى الشاشة. **الضغط –** يتيح لك إمكانية التكبير أو التصغير عن طريق ً تحريك إصبعين بعيد ً ا عن بعضهما أو ضمهما معا على الشاشة.

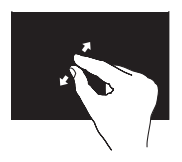

للتكبير: قم بتحريك إصبعين ً بعيدا عن بعضهما لتكبير منظر اإلطار النشط.

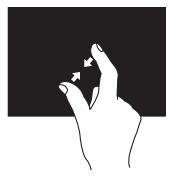

للتصغير: قم بضم إصبعين إلى بعضهما لتصغير منظر اإلطار النشط.

<span id="page-41-0"></span>**التوقف** يتيح لك إمكانية الوصول إلى معلومات إضافية عن طريق محاكاة النقر بزر الماوس الأبمن.

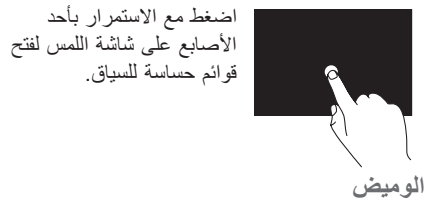

يسمح لك بتحريك المحتوى لألمام أو للخلف حسب اتجاه الوميض.

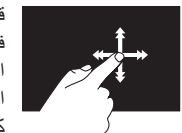

قم بتحر يك أحد الأصبابع بسر عة في االتجاه المطلوب للتنقل عبر المحتوى الموجود في اإلطار النشط مثل تقليب صفحات أي كتاب. كذلك، يعمل الوميض ً رأسيا عند استعراض محتوى مثل صور أو أغاني في قائمة تشغيل.

 **زارطلا مادختسالا مادختسا**

## **استخدام شاشة اللمس )اختيارية(**

تعمل ميزة شاشة اللمس الموجودة بالطراز One Studio على تحويل الكمبيوتر إلى شاشة تفاعلية.

#### **Dell من Touch Zone برنامج**

لتشغيل برنامج Zone Touch من Dell، انقر فوق **برنامج )Dell Touch Zone**← **)ابدأ )Start .)Dell من Touch Zone**

يمكنك الوصول إلى الميزات التالية في برنامج Touch :Dell من Zone

- •عارض الصور **—** استمتع بعرض الصور وتنظيمها وتحريرها.
- •كاميرا مزودة بتقنية اللمس من Dell **—** التقط مقاطع فيديو منزلية باستخدام كاميرا الويب المدمجة. ويمكنك تحميل مقاطع الفيديو إلى موقع **YouTube** عندما ً تكون متصال باإلنترنت.
- •برنامج Creator Notes **—** قم بإنشاء تذكيرات ً مطبوعة أو مكتوبة يدويا. وستظهر هذه المالحظات على لوحة النشرات في المرة التالية التي تستخدم فيها .Dell من Touch Zone برنامج
- <span id="page-42-0"></span> •برنامج Zone Drum **—** قم بتشغيل لعبة بمصاحبة الموسيقى على جهاز الكمبيوتر أو تشغيل أالت قرع اصطناعية.
- •برنامج Paint You **—** قم برسم الصور وتلوينها وتحرير الصور الفوتوغرافية باستخدام هذا البرنامج.
	- •األلعاب **—** قم بتشغيل ألعاب نظام Windows المحددة باستخدام ميزة اللمس.
- •الموسيقى **—** قم بتشغيل الموسيقى وإنشاء قوائم التشغيل واستعراض ملفات الموسيقى حسب األلبوم أو الفنان أو اسم الأغنية.
	- •برنامج Explorer Internet **—** تصفح اإلنترنت باستخدام تقنية اللمس المتعدد. فقط المس أي ارتباط تريد تتبعه أو تنزيله.
		- •التعليمات **—** استخدم ميزة التعليمات لمزيد من المعلومات حول كيفية استخدام شاشة اللمس.

يبدأ تشغيل مقطع فيديو يبرز ميزات شاشة اللمس في أول مرة يبدأ فيها تشغيل النظام.

> **مالحظة:** لعرض مقطع الفيديو فيما بعد، يمكنك الوصول إليه من خالل التعليمات أو على الموقع .**support.dell.com**

**ستخدام محرك األقراص الضوئية تحديد مكان رقم الصيانة**

<span id="page-43-1"></span>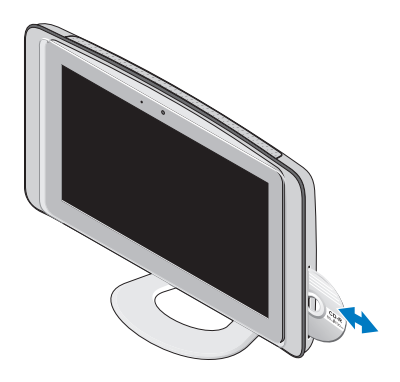

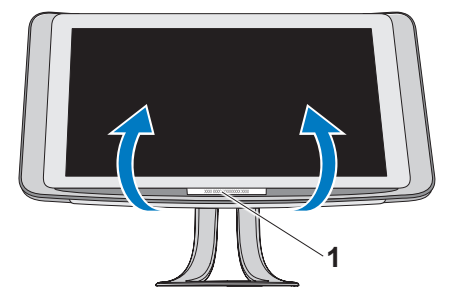

<span id="page-43-0"></span>**1** رقم الصيانة

قم بإمالة الشاشة ألعلى برفق إلظهار رقم الصيانة.

قم بإدخال القرص على أن يكون الجانب الذي يحمل الملصق للخارج، ثم ادفع القرص برفق داخل الفتحة. وسيقوم محرك الأقر اص تلقائيًا بسحب القرص للداخل وبدء قراءة محتوياته. إلخراج قرص من محرك األقراص، المس برفق مفتاح التحكم في اإلخراج.

 **زارطلا مادختسالا مادختسا**

**ميزات اللوحة الخلفية**

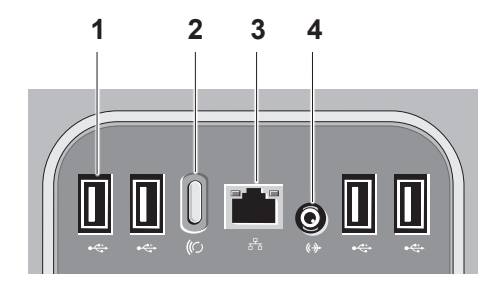

**1** موصالت **2.0 USB( عدد 4 موصالت(** — تعمل على توصيل أجهزة USB، مثل الماوس أو لوحة المفاتيح أو الطابعة أو محرك أقراص خارجي أو مشغل 3MP.

<span id="page-44-0"></span>**2 زر المزامنة الالسلكية** — يعمل على إعادة إنشاء االتصال بين الكمبيوتر والماوس ولوحة المفاتيح. الستخدامه، اضغط على زر المزامنة الموجود في الجزء الخلفي من الكمبيوتر، ثم اضغط على زر المزامنة الموجود في الجهاز الذي تريد إعادة توصيله.

**مالحظة:** ال يعمل زر المزامنة الالسلكية إال عند شراء لوحة مفاتيح وماوس السلكيين مع جهاز الكمبيوتر.

- **3 موصل ومصباح الشبكة** يعمالن على توصيل الكمبيوتر بالشبكة أو بجهاز ذي نطاق ترددي عريض. يومض مصباح نشاط الشبكة عند قيام الكمبيوتر بإرسال أو استقبال بيانات. قد يؤدي ازدحام حركة مرور البيانات بالشبكة بشكل زائد إلى ظهور هذا المصباح في وضع "تشغيل" مستمر.
- **4 موصل خرج الخط** للتوصيل بمكبر صوت أو نظام صوت قيد التشغيل.
- **3 موصل سماعة الرأس أو خرج الخط** يعمل على توصيل سماعات الرأس. **مالحظة:** للتوصيل بمكبر صوت أو نظام صوت قيد التشغيل، استخدم موصل **خرج الخط** في الجزء الخلفي من الكمبيوتر.
	- **4 موصل الميكروفون أو دخل الخط** للتوصيل بالميكروفون ألصوات األشخاص أو بكابل صوت إلدخال الصوت.
	- **5 مصباح نشاط محرك األقراص الثابتة** يضيء عند قيام الكمبيوتر بقراءة بيانات أو كتابتها. يشير المصباح الومّاض إلى نشاط محرك الأقراص الثابتة. **تنبيه: لتجنب فقد البيانات، ال تقم ً أبدا بإيقاف**
		- **تشغيل الكمبيوتر أثناء وميض مصباح نشاط محرك األقراص الثابتة.**

<span id="page-45-0"></span>**6 زر ومصباح الطاقة** — يعمل على تشغيل الكمبيوتر أو إيقاف تشغيله عند الضغط عليه. يشير المصباح الموجود في وسط هذا الزر إلى حالة الطاقة: •ضوء كهرماني ثابت — يشير إلى أن الكمبيوتر في حالة سكون أو يتعذر على لوحة النظام بدء التهيئة. قد تكون

هناك مشكلة في لوحة النظام أو وحدة التزويد بالطاقة.

- •ضوء أبيض ثابت يشير إلى أن الكمبيوتر في حالة التشغيل.
- •ضوء كهرماني وامض يشير إلى وجود مشكلة في الطاقة، فقد يكون هناك عطل في أحد الأجهزة أو تم تركيبه بشكل غير صحيح.

 **زارطلا مادختسالا مادختسا**

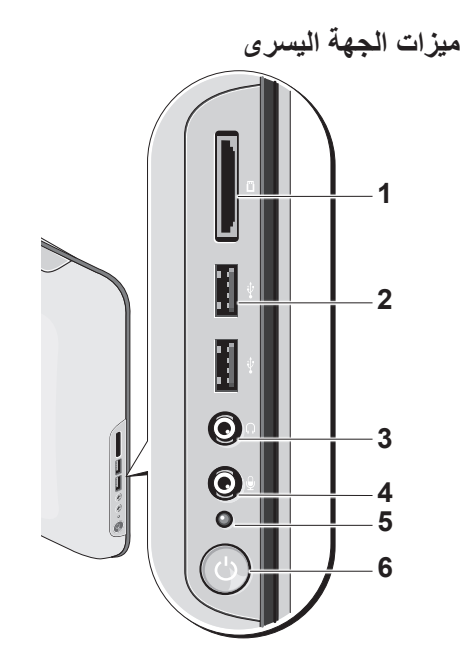

<span id="page-46-0"></span>**1 قارئ بطاقات وسائط** — يوفر طريقة سهلة وسريعة لعرض ومشاركة الصور الفوتوغرافية الرقمية والموسيقى وملفات الفيديو والمستندات المخزنة على بطاقات الذاكرة الرقمية التالية:

- •بطاقة الذاكرة الرقمية اآلمنة )SD)
	- •بطاقة الوسائط المتعددة )MMC)
		- Memory Stick بطاقة •
		- Memory Stick PRO•
- <sup>M</sup> النوع )xD-Picture بطاقة( •<sup>H</sup> والنوع
- •البطاقة الرقمية اآلمنة عالية السرعة
- •البطاقة الرقمية اآلمنة عالية الكثافة

**2** موصالت **2.0 USB( عدد موصلين(** — تعمل على توصيل أجهزة USB، مثل الماوس أو لوحة المفاتيح أو الطابعة أو محرك أقراص خارجي أو مشغل 3MP.

- **3 كاميرا/ميكروفون )اختياري(** صفيف كاميرا ُ وميكروفون مدمج اللتقاط الفيديو وعقد المؤتمرات والمحادثة.
	- **4 مكبران للصوت**
- **5 محرك األقراص الضوئية** يقوم بتشغيل وتسجيل األقراص المضغوطة وأقراص DVD ذات الحجم القياسي فقط (12 سم). راجع "استخدام محرك األقراص الضوئية" في صفحة [17](#page-43-0) لمعرفة المزيد من المعلومات.
- **6 مفتاح التحكم في إخراج محرك األقراص الضوئية** — يضيء عند بدء تشغيل الكمبيوتر وعند إدر اج قر ص في محرك الأقر اص الضوئية. لإخر اج قرص، المس برفق مفتاح التحكم.
- <span id="page-47-0"></span>**7 حامل الكمبيوتر** — استخدم الحامل حتى تتمكن من إمالة الشاشة إلى الزاوية المفضلة لك. إذ يمكن إمالتها حتى 40 درجة. كذلك، يوفر الحامل االستقرار للكمبيوتر؛ فهو جزء غير قابل لإلزالة. **تحذير: يجب أن يظل حامل الكمبيوتر ُم ً ركبا في كل األوقات لضمان استقرار النظام إلى الحد األقصى. مالحظة:** يوجد رقم الصيانة/رمز الخدمة السريعة
- الخاصة بالكمبيوتر على ملصق أسفل زجاج الشاشة. لرؤية رقم الصيانة/رمز الخدمة السريعة، قم بإمالة الشاشة بزاوية 40 درجة. استخدم هذا الرمز عند الدخول إلى موقع دعم Dell أو االتصال بالدعم الفني.

# **استخدام الطراز One Studio**

<span id="page-48-0"></span>**1 فتحات التهوية** — تعمل المراوح الداخلية على توليد تيار من الهواء المتدفق عبر فتحات التهوية لمنع تعرض الكمبيوتر للسخونة الزائدة. تبدأ المراوح في ً التشغيل تلقائيا عند ارتفاع درجة حرارة الكمبيوتر. ً ويعتبر الصوت الصادر عن المروحة أمر ً ا طبيعيا، وال يشير إلى وجود أية مشكلة في المروحة أو الكمبيوتر. **تحذير: تأكد من عدم انسداد أي من فتحات تهوية الكمبيوتر. فسيؤدي سد الفتحات إلى مشاكل حرارية خطيرة.**

- **2 مصباح نشاط الكاميرا )اختياري( —** يشير إلى أن الكاميرا قيد التشغيل أو متوقفة عن التشغيل.
- **ميزات المنظر األمامي 7 4 5 <sup>2</sup> <sup>3</sup> 1 6**
	- **12**

**.3** اتبع اإلرشادات التي تظهر على الشاشة إلتمام عملية اإلعداد.

<span id="page-49-0"></span>**إعداد االتصال باإلنترنت**

إذا لم تجد رمز مزود خدمة اإلنترنت )ISP )على سطح المكتب أو إذا كنت تريد إعداد االتصال باإلنترنت مع مزود خدمة إنترنت مختلف، فقم بإجراء الخطوات الموضحة في القسم التالي.

- **مالحظة:** إذا لم تتمكن من االتصال باإلنترنت بينما نجحت في االتصال به في السابق، فيحتمل انتهاء خدمة مزود خدمة اإلنترنت )ISP). لذا، اتصل بمزود خدمة اإلنترنت للتحقق من حالة الخدمة، أو حاول االتصال مرة أخرى لاحقًا.
- **مالحظة:** قم بتحضير المعلومات الخاصة بمزود خدمة اإلنترنت. وإذا لم يكن لديك مزود خدمة إنترنت، فيمكن **االتصال )Connect to the Internet** لمعالج **باإلنترنت(** مساعدتك في الحصول على أحد مزودي الخدمة.
	- **.1** احفظ أية ملفات مفتوحة ثم أغلقها، واخرج من أية برامج مفتوحة.
		- **.2** انقر فوق **Start( ابدأ(** ← **Control Panel( لوحة التحكم(**.
- **الشبكة )Network and Internet** من **.3 وإنترنت(**، انقر فوق **the to Connect Internet( االتصال بإالنترنت(**. **Connect to the Internet** إطار سيظهر **)االتصال بإالنترنت(**.
- **.4** انقر فوق **PPPoE (Broadband( )نطاق واسع PPPoE )**أو **up-Dial( اتصال هاتفي(،** ً تبعا لكيفية االتصال التي تريدها:
	- •اختر **Broadband( واسع النطاق(** إذا كنت ستستخدم اتصال DSL أو مودم القمر الصناعي أو مودم كابل التلفزيون أو عبر تقنية RBluetooth الالسلكية.
	- •اختر **up-Dial( اتصال هاتفي(** إذا كنت تستخدم مودم USB ً اختياريا لالتصال الهاتفي أو شبكة الخدمات المتكاملة الرقمية )ISDN).
- **مالحظة:** إذا كنت ال تعرف نوع االتصال المطلوب تحديده، فانقر فوق **choose me Help( المساعدة في االختيار(** أو اتصل بمزود خدمة اإلنترنت لديك.

اتبع اإلرشادات التي تظهر على الشاشة واستخدم معلومات اإلعداد التي قام مزود الخدمة بتوفيرها الستكمال اإلعداد.

- •االتصاالت الهاتفية التي تتيح الوصول إلى اإلنترنت من خالل خط الهاتف. تعتبر االتصاالت الهاتفية أبطأ بشكل ملحوظ من اتصاالت DSL واتصاالت مودم الكابل (أو القمر الصناعي). ولا يحتوي جهاز ُ الكمبيوتر الخاص بك على مودم مدمج. لذا، يتعين استخدام مودم USB اختياري للحصول على خدمة اتصال هاتفي مع هذا الكمبيوتر.
- •اتصاالت الشبكة المحلية )LAN )الالسلكية التي توفر إمكانية الوصول إلى اإلنترنت باستخدام تقنية WiFi .802.11 يتطلب دعم شبكة LAN الالسلكية مكونات داخلية اختيارية قد يتم تركيبها أو عدم تركيبها في الكمبيوتر حسبما تتخذ من قرارات وقت الشراء.
- **مالحظة:** إذا لم يكن مودم USB خارجي أو مهايئ شبكة محلية لاسلكية (WLAN) جز ءًا من طلبية الشر اء األصلية، فيمكنك شراء واحد من موقع الويب الخاص بشركة Dell على العنوان **com.dell**.

**إعداد اتصال سلكي**

- <span id="page-50-0"></span> • ً إذا كنت تستخدم اتصاال ً هاتفيا، فقم بتوصيل خط هاتفي بمودم USB الخارجي )اختياري( وبمقبس الهاتف الموجود على الحائط قبل إعداد اتصالك باإلنترنت.
- •إذا كنت تستخدم اتصال DSL أو اتصال مودم الكابل/القمر الصناعي، فاتصل بمزود خدمة اإلنترنت أو مقدم خدمة الهاتف المحمول للحصول على إرشادات اإلعداد.

إلكمال إعداد وصلة اإلنترنت السلكية، اتبع اإلرشادات الواردة في "إعداد االتصال باإلنترنت" في صفحة [.11](#page-49-0) **إعداد اتصال السلكي**

**مالحظة:** إلعداد جهاز التوجيه الالسلكي، راجع الوثائق المرفقة معه.

قبل أن تتمكن من استخدام اتصال اإلنترنت الالسلكي، يتعين عليك توصيل الكمبيوتر بجهاز التوجيه الالسلكي لديك. إلعداد االتصال بجهاز توجيه السلكي:

- **.1** احفظ أية ملفات مفتوحة ثم أغلقها، واخرج من أية برامج مفتوحة.
- **.2** انقر فوق **Start( ابدأ(** ← **To Connect )االتصال بـ(**.

## **Windows Vista® إعداد**

تتم تهيئة كمبيوتر Dell مسبقًا باستخدام نظام Windows Vista. إلعداد Vista Windows للمرة األولى، اتبع اإلرشادات التي تظهر على الشاشة. وهذه اإلرشادات إلزامية وقد تستغرق بعض الوقت إلكمالها. وستنقلك الشاشات عبر العديد من اإلجراءات، بما في ذلك القبول باتفاقيات الترخيص، وتعيين التفضيالت، وإعداد االتصال باإلنترنت.

**تنبيه: ال تجوز مقاطعة عملية إعداد نظام التشغيل. فقد يؤدي ذلك إلى جعل الكمبيوتر لديك غير قابل لالستخدام.**

## **االتصال باإلنترنت )اختياري(**

<span id="page-51-0"></span>**مالحظة:**يختلف مزودو خدمة اإلنترنت )ISP ) والعروض التي يوفرونها باختالف الدولة. لالتصال باإلنترنت، تحتاج إلى مودم خارجي أو اتصال شبكة ومزود خدمة إنترنت )ISP). يقدم مزود خدمة اإلنترنت ً واحدا أو أكثر من خيارات االتصال باإلنترنت:

- •توفر اتصاالت DSL ً وصوال عالي السرعة إلى اإلنترنت من خالل خط الهاتف الموجود أو خدمة الهاتف المحمول. ويمكنك باستخدام اتصال DSL الوصول إلى اإلنترنت واستخدام الهاتف على نفس الخط في انٍ واحد.
- • ً توفر اتصاالت مودم الكابل وصوال عالي‐السرعة إلى اإلنترنت عن طريق خط كابل التليفزيون المحلي.
	- • ً توفر اتصاالت مودم القمر الصناعي وصوال عالي السرعة إلى اإلنترنت عن طريق نظام تليفزيوني يعمل من خالل القمر الصناعي.

إعداد الطراز Studio One

**اضغط على زر الطاقة**

<span id="page-52-0"></span>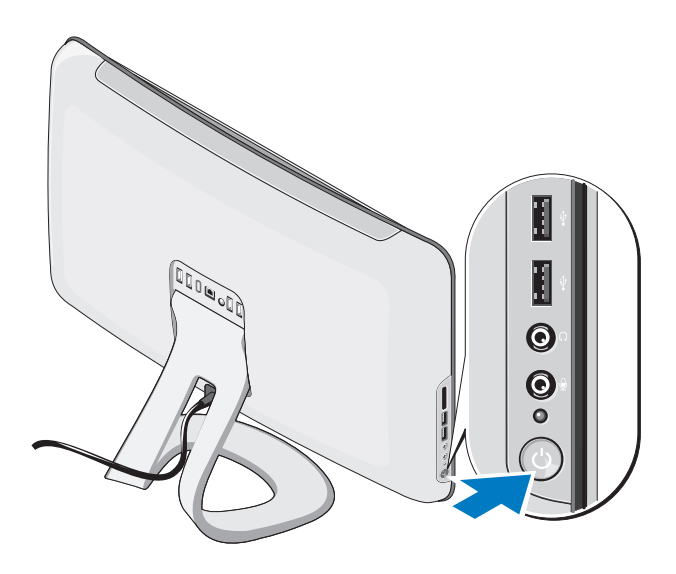

**قم بتوصيل كابل الطاقة**

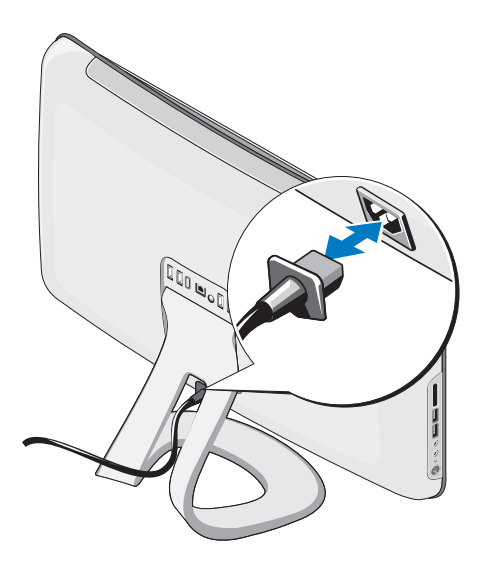

## <span id="page-53-0"></span>**إعداد لوحة المفاتيح والماوس الالسلكيين )اختياري(**

يدعم الطراز One Studio استخدام لوحة مفاتيح السلكية )دون استخدام تقنية Bluetooth )خاصة وماوس السلكية تم تحسينهما ليتم استخدامهما مع الكمبيوتر الخاص بك.

بعد تركيب البطاريات، تتم مزامنة لوحة المفاتيح والماوس الالسلكيين ويكونا جاهزين لالستخدام. إذا واجهتك مشكلة في إعداد لوحة المفاتيح والماوس الالسلكيين، ارجع إلى "المشاكل المتعلقة بلوحة المفاتيح والماوس الالسلكيين" في صفحة .[24](#page-36-0) **مالحظة:** تتضمن لوحة المفاتيح والماوس الالسلكيان ميزات خاصة قد ال تتوفر في أجهزة أخرى يمكن استخدامها مع الكمبيوتر.

**Studio One** إعداد الطراز

**توصيل كابل الشبكة )اختياري(**

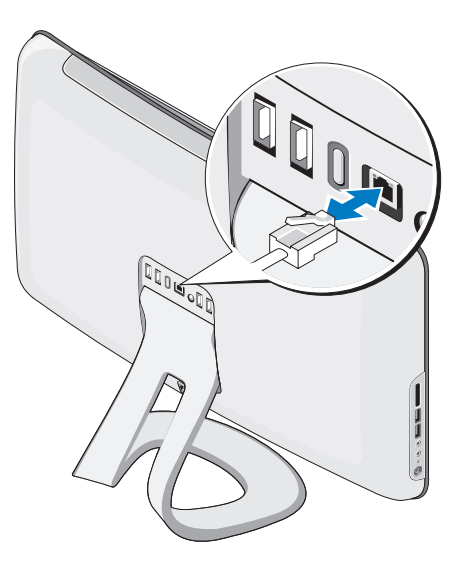

<span id="page-54-0"></span>ال يلزم توفر االتصال بشبكة إلكمال إعداد الكمبيوتر هذا، ولكن في حالة توفر شبكة موجودة أو اتصال باإلنترنت يستخدم وصلة كابل )مثل مودم كابل منزلي أو مقبس Ethernet)، فيمكنك توصيلها اآلن.

استخدم فقط كابل Ethernet( موصل 45RJ). ال تقم بتوصيل كابل الهاتف )موصل 11RJ )إلى موصل الشبكة. لتوصيل الكمبيوتر بشبكة أو جهاز إنترنت ذي نطاق ترددي عريض، قم بتوصيل أحد طرفي كابل شبكة إما بمنفذ شبكة ّ أو بجهاز إنترنت ذي نطاق ترددي عريض. وصل أحد طرفي كابل الشبكة بموصل مهايئ الشبكة في اللوحة الخلفية للكمبيوتر. يعني صدور صوت نقرة أن كابل الشبكة قد تم توصيله بإحكام.

# **إعداد الطراز One Studio**

يقدم هذا القسم معلومات حول كيفية إعداد الطراز Studio One وتوصيل األجهزة الطرفية.

**تحذير: قبل البدء في تنفيذ أي من اإلجراءات الموضحة بهذا القسم، اقرأ معلومات السالمة المرفقة مع الكمبيوتر. لمزيد من المعلومات حول أفضل ممارسات السالمة، راجع الصفحة الرئيسية الخاصة بالتوافق مع اإلشعارات التنظيمية على الموقع com.dell.www .regulatory\_compliance/**

## **قبل إعداد الكمبيوتر**

<span id="page-55-0"></span>عند تعيين موضع جهاز الكمبيوتر، تأكد من إتاحة الوصول بسهولة إلى مصدر الطاقة وعناصر التحكم والوصالت الموجودة على الجانب األيسر وتوفير تهوية كافية وسطح ٍ مستقر لوضع الكمبيوتر عليه. مستو

يمكن أن تؤدي إعاقة تدفق الهواء حول الطراز Studio One إلى جعله عرضة للسخونة الزائدة. لمنع السخونة الزائدة، تأكد من ترك مسافة فاصلة ال تقل عن 5.1 سم )2 ً بوصة( على جميع الجوانب. ال تضع أبدا جهاز الكمبيوتر في مكان مغلق كخزانة عندما يكون قيد التشغيل.

**المحتويات**

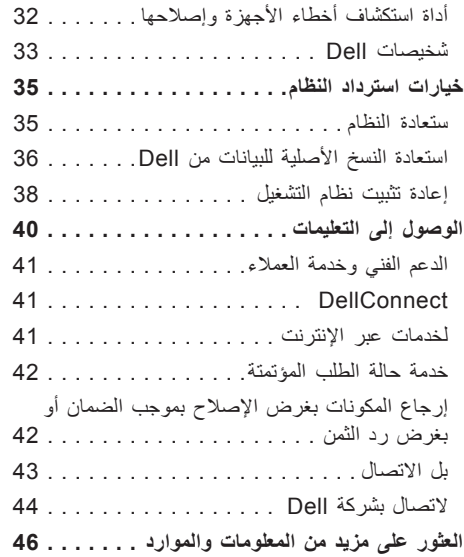

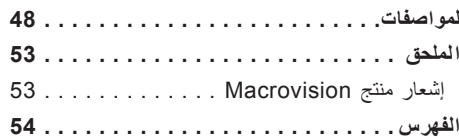

**المحتويات**

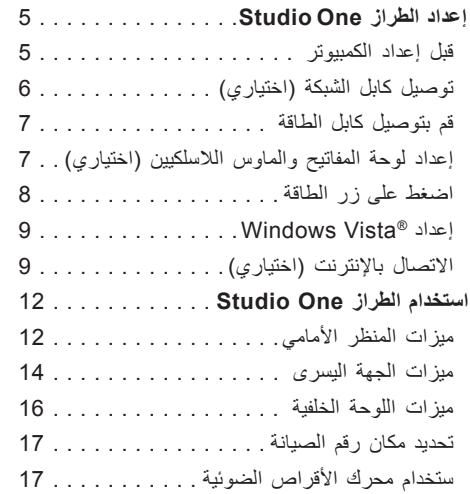

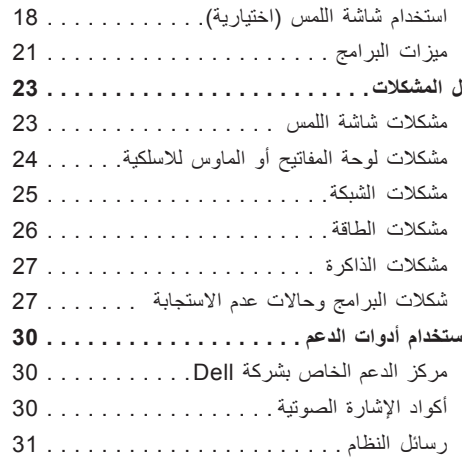

#### **المالحظات والتنبيهات والتحذيرات**

**مالحظة:** تشير كلمة "مالحظة" إلى المعلومات المهمة التي تساعدك على تحقيق أقصى استفادة من جهاز الكمبيوتر لديك. **تنبيه: تشير كلمة "تنبيه" إلى احتمال تلف المكونات المادية أو فقدان البيانات، ويخبرك بكيفية تجنب المشكلة. تحذير: تشير كلمة "تحذير" إلى احتمال حدوث تلف بالممتلكات أو إصابة جسدية أو الوفاة.**

**المعلومات الواردة في هذا المستند عرضة للتغيير دون أي إشعار.**

 $\mathcal{L}=\mathcal{L}$  , we can also the set of the set of the set of the set of the set of the set of the set of the set of the set of the set of the set of the set of the set of the set of the set of the set of the set of the s

#### **حقوق النشر © لعام 2009 لشركة .Inc Dell كافة الحقوق محفوظة.**

يُحظر تمامًا إعادة إصدار هذه المواد بأية طريقة كانت دون الحصول على إذن كتابي من شركة Dell Inc.

العالمات التجارية المستخدمة في هذا النص: Dell وشعار DELL وHERE IS YOURS هي عالمات تجارية لشركة Inc Dell.؛ وIntel وCeleron هما علامتان تجاريتان مسجلتان و Core هي علامة تجارية لشركة Intel Corporation في الولايات المتحدة ودول أخرى؛ و Windows وWindows و Vista Windows وشعار زر بدء Vista Windows هي عالمات تجارية أو عالمات تجارية مسجلة لشركة Corporation Microsoft في الواليات المتحدة و/أو دول أخرى؛ وDisc ray-Blu هي عالمة تجارية لشركة Association Disc ray-Blu؛ وBluetooth هي عالمة تجارية مسجلة مملوكة لشركة Inc ,SIG Bluetooth. وتستخدمها Dell بموجب ترخيص.

قد يتم استخدام علامات تجارية وأسماء تجارية أخرى في هذا المستند للإشارة إلى الكيانات المالكة لهذه العلامات والأسماء التجارية أو إلى منتجاتها. تُخلي شركة Inc Dell. مسؤوليتها عن أية مصلحة خاصة في عالمات تجارية أسماء تجارية بخالف تلك الخاصة بها.

**A01 مراجعة P/N P730X 2009 سبتمبر**

# studio one

**دليل اإلعداد**

الطراز MTF

# studio one

**دليل اإلعداد**

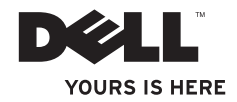